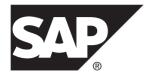

# Requirements Modeling SAP<sup>®</sup> Sybase<sup>®</sup> PowerDesigner<sup>®</sup> 16.5 SP02

Windows

#### DOCUMENT ID: DC00121-01-1652-01

LAST REVISED: May 2013

Copyright <sup>©</sup> 2013 by SAP AG or an SAP affiliate company. All rights reserved.

No part of this publication may be reproduced or transmitted in any form or for any purpose without the express permission of SAP AG. The information contained herein may be changed without prior notice.

Some software products marketed by SAP AG and its distributors contain proprietary software components of other software vendors. National product specifications may vary.

These materials are provided by SAP AG and its affiliated companies ("SAP Group") for informational purposes only, without representation or warranty of any kind, and SAP Group shall not be liable for errors or omissions with respect to the materials. The only warranties for SAP Group products and services are those that are set forth in the express warranty statements accompanying such products and services, if any. Nothing herein should be construed as constituting an additional warranty.

SAP and other SAP products and services mentioned herein as well as their respective logos are trademarks or registered trademarks of SAP AG in Germany and other countries. Please see *http://www.sap.com/corporate-en/legal/copyright/index.epx#trademark* for additional trademark information and notices.

# Contents

| CHAPTER 1: Getting Started with Requirements<br>Modeling | 1  |
|----------------------------------------------------------|----|
| Creating an RQM                                          | 2  |
| RQM Properties                                           |    |
| Customizing your Modeling Environment                    |    |
| Setting Model Options                                    |    |
| Customizing Requirement Codes                            |    |
| Extending your Modeling Environment                      | 6  |
| Linking Objects with Traceability Links                  | 7  |
|                                                          |    |
| CHAPTER 2: Requirements Views                            | 9  |
| Requirements Document Views                              | 10 |
| Customizing Title and Description Fonts                  |    |
| Customizing Columns and Filtering Rows                   |    |
| Defining a Filter Expression                             |    |
| Requirements Views Properties                            |    |
| Traceability Matrix Views                                |    |
| User Allocation Matrix Views                             |    |
| Requirements (RQM)                                       | 19 |
| Creating a Requirement                                   | 19 |
| Requirement Properties                                   | 19 |
| Customizing a List of Values                             | 21 |
| Linking Requirements with Design Objects and             |    |
| External Files                                           | 22 |
| Attaching Design Objects to Requirements from the RQM    | 23 |
| Attaching Requirements to Design Objects from            |    |
| the Design Model                                         | 25 |

| Creating a Bookmark in an MS Word Document |    |
|--------------------------------------------|----|
|                                            | 27 |
| Exporting Requirements as Design Objects   | 28 |
| Importing Design Objects as Requirements   | 29 |
| Assigning Workloads                        | 30 |
| Packages (RQM)                             | 31 |
| Creating a Package                         | 31 |
| Package Properties                         | 32 |
| Users and Groups (RQM)                     | 33 |
| Creating a User or Group                   | 33 |
| User and Group Properties                  | 33 |
| Attaching Users and Groups to a Group      | 34 |
| Glossary Terms (RQM - Deprecated)          | 34 |
| Creating a Glossary Term                   | 34 |
| Glossary Term Property Sheet General Tab   | 35 |
| Business Rules (RQM)                       | 35 |
| Activating Business Rules in an RQM        |    |
| 5                                          |    |

## CHAPTER 3: Checking an RQM ......37

| Requirement Checks   | 37 |
|----------------------|----|
| User Checks          | 38 |
| Group Checks         | 39 |
| Package Checks       | 40 |
| Glossary Term Checks |    |

## CHAPTER 4: Working with Word Documents and

| RQMs                                            | 43 |
|-------------------------------------------------|----|
| Installing the RQM Menu and Toolbar             | 44 |
| Creating an RQM from a Word Document            | 44 |
| Links Between an RQM and a Word Document        | 51 |
| Creating a Word Document from an RQM            | 54 |
| Inserting an RQM into an Existing Word Document | 56 |
| Updating a Word Document Linked to an RQM       | 57 |
| Updating an RQM Linked to a Word Document       | 57 |
|                                                 |    |

| U     | nlinking RQMs and Word Documents | 58 |
|-------|----------------------------------|----|
|       |                                  |    |
| Index |                                  | 61 |

#### Contents

## CHAPTER 1 Getting Started with Requirements Modeling

A *requirements model (RQM)* helps you analyze any kind of written requirements and link them with users and groups who will implement them and with design objects in other models. You can use an RQM to represent any structured document (e.g. functional specification, test plan, business goals, etc.) and import and export hierarchies of requirements as MS Word documents.

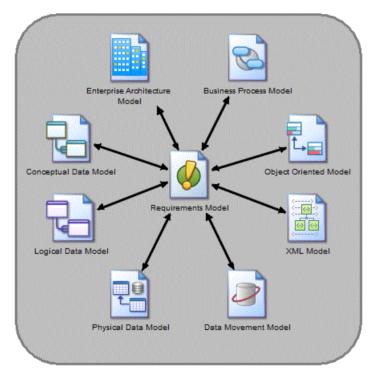

You can create an SAP<sup>®</sup> Sybase<sup>®</sup> PowerDesigner<sup>®</sup> RQM by importing an MS Word document, and keep the model and document synchronized along with all the design models and objects:

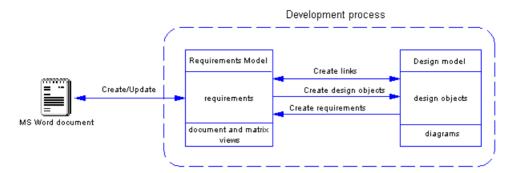

The following example shows a Requirement Model containing various views and an attached Word document, which specifies the requirements of the CyberFridge project:

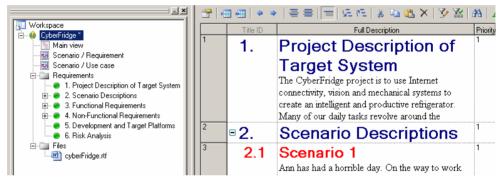

Special thanks to Dr Gregory Abowd and his team, Jeffrey Corn (Manager), Travis Works (Architect), John Garrard (Programmer), Kesniel Acton (Technical Writer), and Dinesh Krishna (Quality Assurance), who designed the CyberFridge project – Copyright 2004, Georgia Tech Research Corporation, Atlanta, Georgia 30332-0415, All Rights Reserved

Note: Demo requirements models are available in the Examples directory.

#### Suggested Bibliography

• INCOSE (International Council on Systems Engineering) - http://www.incose.org

## **Creating an RQM**

You create a new requirements model by selecting File > New Model.

**Note:** In addition to creating an RQM from scratch with the following procedure, you can also create a model by importing an existing MS Word document (see *Chapter 4, Working with Word Documents and RQMs* on page 43).

The New Model dialog is highly configurable, and your administrator may hide options that are not relevant for your work or provide templates or predefined models to guide you through model creation. When you open the dialog, one or more of the following buttons will be available on the left hand side:

- **Categories** which provides a set of predefined models and diagrams sorted in a configurable category structure.
- **Model types** which provides the classic list of PowerDesigner model types and diagrams.
- Template files which provides a set of model templates sorted by model type.

| 🎦 New Model |                                                                  |                     |                                                                                |                                                              |                                                 |                                          | × |
|-------------|------------------------------------------------------------------|---------------------|--------------------------------------------------------------------------------|--------------------------------------------------------------|-------------------------------------------------|------------------------------------------|---|
|             | Category:                                                        |                     | Category jtems:                                                                |                                                              |                                                 |                                          | - |
| Categories  | Business<br>Business<br>Information<br>Application<br>Cechnology |                     | Conceptual Data                                                                | Data Flow Diagram                                            | Data Movement<br>Model                          | Logical Data                             |   |
| Model types | 10 Requirements a                                                | nd Planning         | Physical Data                                                                  | UML Class Diagram                                            | XML                                             | MultiDimensional                         |   |
| Templates   |                                                                  |                     |                                                                                |                                                              |                                                 | Data                                     |   |
|             | objects necessary for                                            | data warehousing. A | analyze the tables, vie<br>A PDM is more concrete<br>r all the most popular DI | ws, and other objects in<br>e than a conceptual (CD<br>3MSs. | a database, including<br>M) or logical (LDM) da | i multidimensional<br>ata model. You can | 4 |
|             | Model <u>n</u> ame:                                              | Development PD      | M                                                                              |                                                              |                                                 |                                          | - |
|             | <u>D</u> BMS:                                                    | Sybase AS Enter     | prise 15.5                                                                     |                                                              |                                                 | <b>•</b>                                 |   |
|             | Extensions:                                                      |                     |                                                                                |                                                              |                                                 |                                          |   |
|             |                                                                  |                     |                                                                                |                                                              |                                                 |                                          |   |
|             |                                                                  |                     |                                                                                | l                                                            | OK                                              | Cancel Help                              |   |

- 1. Select File > New Model to open the New Model dialog.
- 2. Click a button, and then select a category or model type ( **Requirements Model** ) in the left-hand pane.
- **3.** Select an item in the right-hand pane. Depending on how your New Model dialog is configured, these items may be first diagrams or templates on which to base the creation of your model.

Use the **Views** tool on the upper right hand side of the dialog to control the display of the items.

- **4.** Enter a model name. The code of the model, which is used for script or code generation, is derived from this name using the model naming conventions.
- **5.** [optional] Click the **Select Extensions** button and attach one or more extensions to your model.
- 6. Click OK to create and open the requirements model .

Note: Sample RQMs are available in the Example Directory.

#### **RQM** Properties

You open the model property sheet by right-clicking the model in the Browser and selecting **Properties**.

| Property          | Description                                                                                                    |
|-------------------|----------------------------------------------------------------------------------------------------|
| Name/Code/Comment | Identify the model. The name should clearly convey the model's purpose to non-technical users, while the code, which is used for generating code or scripts, may be abbreviated, and should not normally include spaces. You can optionally add a comment to provide more detailed information about the model. By default the code is auto-generated from the name by applying the naming conventions specified in the model options. To decouple name-code synchronization, click to release the = button to the right of the <b>Code</b> field. |
| Filename          | Specifies the location of the model file. This box is empty if the model has never been saved.                                                                                                    |
| Author            | Specifies the author of the model. If you enter nothing, the Author field in diagram title boxes displays the user name from the model property sheet Version Info tab. If you enter a space, the Author field displays nothing.                                                                                                    |
| Version           | Specifies the version of the model. You can use this box to display the repository version or a user defined version of the model. This parameter is defined in the display preferences of the Title node.                                                                                                    |
| Default view      | Specifies the view displayed by default when you open the model.                                                                                                    |
| Keywords          | Provide a way of loosely grouping objects through tagging. To enter mul-<br>tiple keywords, separate them with commas.                                                                                                    |

Each requirements model has the following model properties:

The following tabs are also available:

• **Detail** - Provides fields to record workloads assigned to four individuals or groups. Model workloads are read-only fields calculated as the sums of all requirement workloads.

• Requirement Traceability Links - Lists links to design objects and external files.

## **Customizing your Modeling Environment**

The PowerDesigner requirements model provides various means for customizing and controlling your modeling environment.

#### **Setting Model Options**

You can set RQM model options by selecting **Tools > Model Options** or right-clicking the diagram background and selecting **Model Options**.

| Option                            | Description                                                                                                    |
|-----------------------------------|----------------------------------------------------------------------------------------------------|
| Name/Code case<br>sensitive       | Specifies that the names and codes for all objects are case sensitive, allowing you to have two objects with identical names or codes but different cases in the same model. If you change case sensitivity during the design process, we recommend that you check your model to verify that your model does not contain any duplicate objects. |
| External Short-<br>cut Properties | Specifies the properties that are stored for external shortcuts to objects in other models for display in property sheets and on symbols. By default, <b>All</b> properties appear, but you can select to display only <b>Name/Code</b> to reduce the size of your model.                                                                       |
|                                   | <b>Note:</b> This option only controls properties of external shortcuts to models of the same type (PDM to PDM, EAM to EAM, etc). External shortcuts to objects in other types of model can show only the basic shortcut properties.                                                                                                    |

You can set the following options on the Model Settings page:

For information about controlling the naming conventions of your models, see *Core Features Guide > Modeling with PowerDesigner > Objects > Naming Conventions.* 

#### **Customizing Requirement Codes**

Requirement codes are automatically computed from the other attributes of the requirement. You can customize requirement codes in the **Code Template** tab of the **Requirement** page of the **Model Options** dialog.

- Select Tools > Model Options to open the Model Options dialog, and then select Naming Convention > Requirement in the Category tree view.
- 2. Click the Code Template tab and enter a GTL script in the Conversion Script field.

The default script is REQ\_-4: Increment% in which the RQM-specific %increment% variable ensures code uniqueness. For detailed information about writing GTL scripts, see *Customizing and Extending PowerDesigner* > *Customizing Generation with GTL*.

| Model Options                                                                                                    |                                                                                                    |
|----------------------------------------------------------------------------------------------------|----------------------------------------------------------------------------------------------------|
| Category:                                                                                                    |                                                                                                    |
| <ul> <li>Model Settings</li> <li>Requirements Fonts</li> <li>Naming Convention</li> <li>Package</li> <li>Glossary Term</li> <li>User</li> <li>Group</li> <li>Requirement</li> <li>File</li> <li>Other objects</li> </ul> | Requirement         Name       Code         Conversion script:         .if %Type%         %Type%_%lncrement%         .else         NOTYPE_%lncrement%         .endit |
|                                                                                                    | Conversion table: <undefined>       Default     Set As Default       OK     Cancel</undefined>                                                                       |

- **3.** [optional] Select a conversion table.
- 4. Click OK to return to your model.

**Note:** You can modify individual requirement codes directly in the requirement property sheet or the document view. If you modify a code, the User-Defined button is depressed to indicate that the modified code no longer follows the code template definition. To return to the default code template click the User-Defined button to release it.

For detailed information about working with naming conventions, including conversion tables, see *Core Features Guide > Modeling with PowerDesigner > Objects > Naming Conventions*.

### **Extending your Modeling Environment**

You can customize and extend PowerDesigner metaclasses, parameters, and file generation with extensions, which can be stored as part of your model or in separate extension files (\*.xem) for reuse with other models.

To access extension defined in a  $\star$  . xem file, simply attach the file to your model. You can do this when creating a new model by clicking the **Select Extensions** button at the bottom of the New Model dialog, or at any time by selecting **Model > Extensions** to open the List of Extensions and clicking the **Attach an Extension** tool.

In each case, you arrive at the Select Extensions dialog, which lists the extensions available, sorted on sub-tabs appropriate to the type of model you are working with:

| Select Extensions |        |           | ×    |
|-------------------|--------|-----------|------|
| 월 • 월 • 81        | H 🗀 🔁  |           |      |
| Name              | Family | Subfamily |      |
| 🗆 🖄 Excel Import  |        |           |      |
|                   |        |           |      |
|                   |        |           |      |
|                   |        |           |      |
| Import Simulati   | on /   |           |      |
|                   |        |           | 0/1  |
|                   |        | 1         | 071  |
|                   |        |           |      |
|                   | OK     | Cancel    | Help |
|                   |        |           |      |

To get started extending objects, see *Core Features Guide > Modeling with PowerDesigner > Objects > Extending Objects.* For detailed information about working with extensions, see *Customizing and Extending PowerDesigner > Extension Files.* 

### Linking Objects with Traceability Links

You can create traceability links to show any kind of relationship between two model objects (including between objects in different models) via the **Traceability Links** tab of the object's property sheet. These links are used for documentation purposes only, and are not interpreted or checked by PowerDesigner.

For more information about traceability links, see *Core Features Guide > Linking and Synchronizing Models > Getting Started with Linking and Syncing > Creating Traceability Links*.

## CHAPTER 2 Requirements Views

A requirements model contains a set of requirements and other objects, which can be displayed and manipulated in any number of requirements views.

| Object        | Description                                                                                                    |
|---------------|----------------------------------------------------------------------------------------------------|
| Requirement   | A feature that must be provided by the development process, which should be defined as precisely as possible, and can be assigned to a user or group for implementation (see <i>Requirements (RQM)</i> on page 19).     |
| User          | A person that is involved in the implementation of one or more requirements (see <i>Users and Groups (RQM)</i> on page 33).                                                                                             |
| Group         | A group of users that is involved in the implementation of one or more requirements (see <i>Users and Groups (RQM)</i> on page 33).                                                                                     |
| Glossary term | [deprecated] A word used in a requirements model, which should be defined as precisely as possible to avoid misunderstandings and to set a common vocabulary (see <i>Glossary Terms (RQM - Deprecated)</i> on page 34). |
| Business rule | Written statements describing rules that your business must follow (see <i>Business Rules (RQM)</i> on page 35).                                                                                                    |

You can create the following kinds of objects in an RQM:

You can create requirement views to organize your requirements and other objects from the Browser or the toolbar:

• In the requirements view toolbar, select one of the following tools:

| Tool | Description                                                                                                    |
|------|----------------------------------------------------------------------------------------------------|
|      | <b>Create a Requirements Document View</b> - To list requirements in a hierarchy (see <i>Requirements Document Views</i> on page 10).                                                                                         |
|      | <b>Create a Traceability Matrix View</b> - To display the links between requirements and design objects (from other types of models), external files or other requirements (see <i>Traceability Matrix Views</i> on page 15). |
|      | <b>Create a User Allocation Matrix View</b> - To display the links between requirements and the users and groups who will fulfill them (see <i>User Allocation Matrix Views</i> on page 18).                                  |

• Right-click the model in the Browser and select New > [Type] View.

You can navigate between requirements views in the Browser or by selecting **View > Diagram > Select View** to open the Select View dialog box, and double-clicking the view to open.

## **Requirements Document Views**

A *requirements document view* displays a list of written requirements in a hierarchic grid. Multiple views can be created with different filters to display various subsets of requirements.

|   | <b>□ +</b> ⊡   � 4 | ) = =   =   X 🖻 🖻 🗙 🕎 🏠 🛤 🛛 🗕 I 😐                                                                                                    | ≣≣       | ≣ := 1   | 1 🖾 🗟 🗳 🖻 |
|---|--------------------|----------------------------------------------------------------------------------------------------|----------|----------|-----------|
|   | Title ID           | Full Description                                                                                                    | Priority | Workload | Risk 🔺    |
|   | 1.                 | Project Description of Target                                                                                                    | 1        |          | Low 🔟     |
| - |                    | <b>System</b><br>The CyberFridge project is to use Internet connectivity, vision<br>and mechanical systems to create an intelligent and productive<br>refrigerator.         |          |          |           |
| 2 | □2.                | Scenario Descriptions                                                                                                    | 1        | 0        | Low       |
| 3 | 2.1                | Scenario 1<br>Ann has had a horrible day. On the way to work she got caught<br>in traffic and her car overheated. That made her late for an                                 | 1        |          | Low       |
| 4 | 2.2                | Scenario 2<br>John, who is a member of a local charity organization, agreed to<br>make five desserts for a fund raising event which was two days                            | 1        |          | Low       |
| 5 | 2.3                | Scenario 3<br>Aunt Sue's sister was getting married and going to come by her<br>home in North Carolina on the way to there honeymoon. Sue                                   | 1        |          | Low       |
| 6 | □3.                | Functional Requirements<br>Goto: <u>Food Inventory &lt;&gt;</u> , <u>Recipe Database &lt;&gt;</u> , <u>Recipe</u><br><u>Search &lt;&gt;</u> , <u>Remote Access &lt;&gt;</u> | 1        | 54       | Low       |
| • |                    |                                                                                                    |          |          |           |

A requirements model can have as many requirements document views as necessary. You can filter the requirements displayed in views (see *Customizing Columns and Filtering Rows* on page 12) or separate your hierarchy of requirements into packages (see *Packages (RQM)* on page 31), which can have their own views.

The following tools are available on the requirements view toolbar:

| Tools    | Description                                                                                                    |
|----------|----------------------------------------------------------------------------------------------------|
|          | Properties [Alt+Enter] - Opens the property sheet of the selected requirement.                                                                                     |
|          | <b>Insert an Object [Ctrl+I]</b> and <b>Insert a Sub-Object [Ctrl+Shift+I]</b> - Create a new requirement as a sibling, or as a child to the selected requirement. |
| <b>4</b> | <b>Promote</b> and <b>Demote</b> - Raises or lowers the selected requirement by one level.                                                                         |

| Tools    | Description                                                                                                    |
|----------|----------------------------------------------------------------------------------------------------|
|          | <b>Show Titles and Texts</b> and <b>Show Titles Only</b> - Shows the titles and descriptions or only the titles of all requirements in the view.                                    |
|          | Also available from <b>Requirements &gt; Show Titles and Texts</b> and <b>Requirements &gt; Show Titles Only</b> .                                                                  |
|          | <b>Show Current Title and Text</b> / <b>Show Current Title Only</b> - Toggle between showing the title and description or only the title of the selected requirement.               |
|          | Also available from <b>Requirements &gt; Show Current Title and Text / Show</b><br><b>Current Title Only</b>                                                                        |
| 35 32    | <b>Expand all Objects</b> and <b>Collapse all Objects</b> – Opens or closes all levels in the requirements hierarchy.                                                               |
|          | Also available from <b>Requirements &gt; Expand all Objects</b> and <b>Requirements &gt;</b><br><b>Collapse all Objects</b>                                                         |
| * 🖹 🏝    | <b>Cut [Ctrl+X], Copy [Ctrl+C],</b> and <b>Paste [Ctrl+V]</b> - Perform the standard clipboard actions.                                                                             |
| ×        | <b>Delete</b> [ <b>Ctrl+D</b> ] - Deletes the selected requirement.                                                                                                    |
| <b>X</b> | <b>Customize Columns and Filter</b> - Opens a dialog to change the columns displayed in the list or define a filter (see <i>Customizing Columns and Filtering Rows</i> on page 12). |
|          | <b>Enable/Disable Filter</b> - Toggles the filter specified in the Customize Columns and Filter dialog.                                                                             |
| <b>A</b> | Find [Ctrl+F] - Opens a dialog to search for text.                                                                                                    |
| A        | Format [Ctrl+M] - Opens a dialog to specify fonts and styles.                                                                                                    |
| BIU      | Bold, Italic, and Underline - Format the selected text.                                                                                                    |
|          | Align Left, Align Center, and Align Right - Align the selected text.                                                                                                    |
|          | Bullets - Indent and bullet the selected text.                                                                                                    |
|          | <b>Create a Requirements Document View, Create a Traceability Matrix View,</b><br>and <b>Create a User Allocation Matrix View</b> - Creates a new view.                             |
|          | <b>Create a Package</b> - Creates a package, which you use to subdivide your requirements. You will be prompted to specify a first view in the package.                             |
|          | <b>Open a Requirements View</b> - Opens a dialog to move to another view.                                                                                                    |
| X        | <b>Export to Excel</b> - Saves the list to a *.xls, *.xlsx, or *.csv format (specify the format in the <b>Save as type</b> field in the Save as dialog).                            |

#### **Customizing Title and Description Fonts**

To set model options for requirements fonts, select **Tools > Model Options**, and select the **Requirements Fonts** sub-category in the left-hand Category pane.

| B Model Options                                                                                                    |                                                                                                    |                                                                                                    |                                                                   | ×                                   |
|----------------------------------------------------------------------------------------------------|----------------------------------------------------------------------------------------------------|----------------------------------------------------------------------------------------------------|-------------------------------------------------------------------|-------------------------------------|
| <u>Category:</u>                                                                                                    |                                                                                                    |                                                                                                    |                                                                   |                                     |
| Model Settings                                                                                                    | Requirements                                                                                                    | Fonts                                                                                                    |                                                                   |                                     |
| <ul> <li>Requirements Fonts</li> <li>Naming Convention</li> <li>Package</li> <li>Glossary Term</li> <li>User</li> <li>Group</li> <li>Requirement</li> <li>File</li> <li>Other objects</li> </ul> | Text:<br>Text<br>Title 1<br>Title 2<br>Title 3<br>Title 4<br>Title 5<br>Title 6<br>Title 7<br>Title 8<br>Title 8<br>Title 9 | Font:<br>Times New Roman<br>Palatino Linotype<br>Symbol<br>Tahoma<br>Times New Roman<br>Effects<br>Strikeout<br>Underline | Font style:<br>Regular<br>Italic<br>Bold<br>Bold Italic<br>Color: | Size:<br>10<br>10<br>11<br>12<br>14 |
|                                                                                                    |                                                                                                    | Times New Roman                                                                                                    |                                                                   |                                     |
|                                                                                                    | <u>D</u> efault                                                                                                    | Set As Default                                                                                                    |                                                                   |                                     |
|                                                                                                    |                                                                                                    | OK (                                                                                                    | Cancel                                                            | <u>H</u> elp                        |

You can specify the font and its characteristics for any of the requirement levels by selecting the level in the **Text** box and the necessary requirements in the other fields.

#### **Customizing Columns and Filtering Rows**

You can customize the columns displayed and use criteria to filter the rows in a requirements document view.

1. Click the Customize Columns and Filter tool:

| D          | Column Heading           | Operator | Expressi | on U 🛓 |
|------------|--------------------------|----------|----------|--------|
| D          | escription               |          |          |        |
| A          | nnotation                |          |          |        |
| A          | nnotated                 | 1        |          |        |
| Τ.         | arget Model              |          |          |        |
| R          | eplica                   |          |          |        |
| 🖌 Fi       | ull Description          |          |          |        |
| Ti         | tle ID Text              |          |          |        |
| PI PI      | riority                  | =        | 1        |        |
| <b>?</b> W | /orkload                 |          |          |        |
| - W        | /orkload 2               |          |          |        |
| <u> </u>   | /orkload 3               | 1        |          |        |
| - W        | /orkload 4               |          |          |        |
| F 🕈        | <u>++++++</u> +          |          |          | •      |
| Sh         | ow column filter buttons |          |          |        |
|            |                          |          |          |        |

- 2. To specify columns to display, select or clear check boxes in the Displayed (D) column.
- **3.** To reorder the display of columns, use the arrow buttons at the bottom-left corner of the list.
- **4.** To filter the rows displayed, enter an expression in the expression column (see *Defining a Filter Expression* on page 13).
- 5. Click **OK** to return to the view with the changes applied.

#### **Defining a Filter Expression**

You can define expressions to filter PowerDesigner lists directly in the list with the in-column filters or through the **Customize Columns and Filter** dialog.

| Operator  | Finds items that are                                                                                                    |  |  |
|-----------|----------------------------------------------------------------------------------------------------|--|--|
| =         | [default] Equal to the expression.                                                                                                    |  |  |
| >         | Greater than the expression.                                                                                                    |  |  |
| >=        | Greater than or equal to the expression.                                                                                                    |  |  |
| <         | Less than the expression.                                                                                                    |  |  |
| <=        | Less than or equal to the expression.                                                                                                    |  |  |
| Not Equal | Different from the expression.                                                                                                    |  |  |
| In List   | Within the comma-separated list of values given in the expression (or the items selected in the list in the in-column filter). For example:<br>"global", "Architecture", "proc*" |  |  |

The following operators are available

| Operator    | Finds items that are                                                                                                    |  |  |
|-------------|----------------------------------------------------------------------------------------------------|--|--|
| Not In List | Outside the comma-separated list of values given in the expression (or the items selected in the list in the in-column filter).                                                        |  |  |
| Between     | Located in the range between defined by the two values given in the expression an separated by a comma. For example, to find values between A and E, enter: $A$ , $E$                  |  |  |
| Not Between | Located outside the range defined by the two values given in the expression and separated by a comma. For example, to find values outside of the range between A and E, enter:<br>A, E |  |  |
| Empty       | Null. No expression is necessary with this operator.                                                                                                    |  |  |
| Not Empty   | Not null. No expression is necessary with this operator.                                                                                                    |  |  |

You can use the following wildcards when entering a filter expression:

| Wildcard | Description                                                                                               |  |
|----------|----------------------------------------------------------------------------------------------------|--|
| *        | Any string (from none to any number of characters). For example $P^*$ finds "protocol" and "Paris".       |  |
| ?        | Any character. For example ????? finds "Table" and "inner" but not "Seller".                              |  |
| /        | Escapes the special characters *, ?, and $\setminus$ . For example, $\setminus$ ? $\setminus$ finds "?\". |  |

#### Examples

The following examples show some possible combinations of operators and expressions:

| Operator | Expression              | Find                                         |
|----------|-------------------------|----------------------------------------------|
| =        | W*                      | Work, Washington                             |
| =        | *CODE                   | AREA CODE, COUNTRY CODE, CITY CODE           |
| >        | 1??                     | 200, 405, 609                                |
| Between  | 0,8                     | 0,1,2,3,4,5,6,7,8                            |
| In List  | *_emp_???,<br>*_grp_??? | div_emp_fun, _emp_idn, div_grp_fun, _grp_idn |
| =        | */;                     | Is this book ready for production?           |

### **Requirements Views Properties**

To view or edit a requirement view's properties, double-click its Browser or list entry. The property sheet tabs and fields listed here are those available by default, before any customization of the interface by you or an administrator.

| Property                    | Description                                                                                                    |
|-----------------------------|----------------------------------------------------------------------------------------------------|
| Name/Code/Com-<br>ment      | Identify the object. The name should clearly convey the object's purpose to non-technical users, while the code, which is used for generating code or scripts, may be abbreviated, and should not normally include spaces. You can optionally add a comment to provide more detailed information about the object. By default the code is generated from the name by applying the naming conventions specified in the model options. To decouple name-code synchronization, click to release the = button to the right of the <b>Code</b> field. |
| Stereotype                  | Extends the semantics of the object. You can enter a stereotype directly in this field, or add stereotypes to the list by specifying them in an extension file.                                                                                                    |
| Traceability matrix<br>type | [traceability matrix views only] Use the list to select the type of linked<br>objects (Design Object, File or Requirement) displayed in the traceability<br>matrix view                                                                                                    |
| Parent                      | Name of the model or package to which the requirements view belongs                                                                                                    |
| Default view                | If checked, the current requirements view (document, traceability or user<br>allocation view) is displayed by default when opening the model                                                                                                    |

The General tab contains the following properties:

## **Traceability Matrix Views**

A *traceability matrix view* displays the links between requirements and objects from other types of models, external files or other requirements.

You can create as many traceability matrix views as you need. You can add and delete links, filter the rows and columns displayed, and print or export the matrix.

#### **CHAPTER 2: Requirements Views**

|                                        | 2.1 Scenario 1 | 2.2 Scenario 2 | 2.3 Scenario 3 |       |
|----------------------------------------|----------------|----------------|----------------|-------|
| 3. Functional Requirements             |                |                |                |       |
| 3.1 Food Inventory                     |                |                |                |       |
| 3.1.1 User list                        |                |                |                |       |
| 3.1.2 Item requested from inventory    |                | 4              |                |       |
| 3.1.3 Addition to Inventory            |                |                |                |       |
| 3.1.4 Remove from inventory            |                |                |                |       |
| 3.2 Recipe Database                    |                |                |                |       |
| 3.2.1 Recipe viewer                    |                | 4              | 4              |       |
| 3.2.2 Category management              |                |                | 4              |       |
| 3.2.3 New recipe                       |                |                |                |       |
| 3.2.4 Change recipe                    |                |                |                |       |
| 3.2.5 Dowload recipe                   |                |                |                |       |
| 3.3 Recipe Search                      |                |                |                |       |
| 3.3.1 Possible recipe                  |                |                |                |       |
| 3.3.2 Prepare purchase                 | 4              | 4              | 4              |       |
| 3.3.3 Frequently used recipes          | 4              |                |                |       |
| 3.3.4 Suggestion                       |                |                |                |       |
| 3.4 Remote Access                      |                |                |                |       |
| 3.4.1 Internet access                  | 4              |                |                |       |
|                                        |                |                |                |       |
|                                        |                |                |                | :     |
|                                        |                |                |                |       |
| •                                      | -              |                |                | I ► ľ |
| Concert and according                  |                |                |                |       |
| -Current cell properties               |                |                |                |       |
| 🛛 🗙 🛛 Delete traceability link (Spacel | bar or Del)    |                |                |       |
|                                        |                |                |                |       |
| Link type: Undefined                   | <b>T</b>       |                |                |       |

The *Current cell properties* group box displays the type of the link and, for MS Word files, the associated bookmark (see *Creating a Bookmark in an MS Word Document* on page 27). You can modify the links in the following ways:

- To add a link, click in the appropriate cell, and then click the **Create traceability link** button at the bottom of the matrix (or press the **Spacebar** or **V**). You can optionally specify the type of link. To define additional link types, see *Customizing a List of Values* on page 21.
- To delete a link, click in a cell containing a link, and then click the **Delete traceability link** button at the bottom of the matrix (or press the **Spacebar** or **Del**).
- To select all the cells in a row or column, click the appropriate header. To select multiple cells, rows, or columns, use the **Ctrl** key. To select ranges, use the **Shift** key or drag the cursor over the required area.

The following tools are available on the traceability matrix view toolbar:

| Tools | Description                                                                    |
|-------|--------------------------------------------------------------------------------|
|       | Properties [Alt+Enter] - Opens the property sheet of the selected requirement. |

| Tools                                                                                                    | Description                                                                                                    |
|----------------------------------------------------------------------------------------------------|----------------------------------------------------------------------------------------------------|
|                                                                                                    | <b>Copy</b> [ <b>Ctrl</b> + <b>C</b> ] - Copies the entire grid to the clipboard.                                                                                                    |
|                                                                                                    | <b>Select Rows/Columns [Ctrl+N]</b> - Opens a selection box which allows you to select rows and columns to display in the matrix either by hand or by defining a filter.                                                                                                    |
|                                                                                                    | <b>Display Only Non-Empty Rows/ Columns [Ctrl+R]</b> and <b>Display Only Empty</b><br><b>Rows/Columns [Ctrl+E]</b> - Displays only <i>full</i> rows and columns (to focus on re-<br>quirements with links) or only <i>empty</i> rows and columns (that need to be linked).                            |
|                                                                                                    | Also available from <b>Requirements &gt; Display Only Full Rows/Columns</b> and <b>Re-<br/>quirements &gt; Display Only Empty Rows/Columns</b> .                                                                                                    |
| - California - California - Cal | <b>Vertical/Horizontal Column Header</b> - Toggles between vertical and horizontal orientation of column headers.                                                                                                    |
| **                                                                                                    | Shrink to Fit - Shrinks row and column headers to fit their contents.                                                                                                    |
|                                                                                                    | <b>Create a Requirements Document View, Create a Traceability Matrix View,</b> and <b>Create a User Allocation Matrix View</b> - Creates a new view.                                                                                                    |
| <b>_</b>                                                                                                    | <b>Create a Package</b> - Creates a package, which you use to subdivide your requirements.<br>You will be prompted to specify a first view in the package.                                                                                                    |
|                                                                                                    | <b>Open a Requirements View</b> - Opens a dialog to move to another view.                                                                                                    |
| ×                                                                                                    | <b>Export to Excel</b> - Saves the list to a *.xls, *.xlsx, or *.csv format (specify the format in the <b>Save as type</b> field in the Save as dialog).                                                                                                    |
| <b>S</b>                                                                                                    | <b>Change Traceability Matrix Type</b> - Opens a dialog to let you specify the type of objects you want to link to your requirements. You can choose between:                                                                                                    |
|                                                                                                    | • <b>Design objects</b> (from other types of models) – To show how requirements are fulfilled in the analysis and design processes.                                                                                                    |
|                                                                                                    | • External files (MS Word, MS Excel, etc) - The links with MS Word are managed automatically. You can also link requirements with pieces of various documents (e.g. a planning document).                                                                                                    |
|                                                                                                    | • <b>Requirement objects</b> - to manage interconnected requirements. For example, you could link customer requirements to design requirements, and on to specification requirements. The requirement-to-requirement matrix view allows you to check that all requirements are present at each level. |
|                                                                                                    | For information about linking requirements to other objects via their property sheet <b>Requirement Traceability Links</b> tab, see <i>Linking Requirements with Design Objects and External Files</i> on page 22.                                                                                    |

## **User Allocation Matrix Views**

A *user allocation matrix view* displays the links between requirements and the users and groups who will fulfill them.

You can create as many user allocation matrix views as you need. You can add and delete links, filter the rows and columns displayed, and print or export the matrix.

|                                         | Architect | Programmer A | Programmer B | Technical Writer |    |
|-----------------------------------------|-----------|--------------|--------------|------------------|----|
| 1. Project Description of Target System | 4         |              | _            |                  |    |
| 2. Scenario Descriptions                |           |              | 0            | •                |    |
| 2.1 Scenario 1                          | 4         |              | 0            | •                |    |
| 2.2 Scenario 2                          | 4         |              | 0            | •                |    |
| 2.3 Scenario 3                          | 4         |              | 0            | •                |    |
| 3. Functional Requirements              |           |              |              |                  |    |
| 3.1 Food Inventory                      |           | <b>1</b>     |              | 4                |    |
| 3.1.1 User list                         |           | 4            |              | 4                |    |
| 3.1.2 Item requested from inventory     |           | ✓            |              | 7                |    |
| 3.1.3 Addition to Inventory             |           | 4            |              | 4                |    |
| 3.1.4 Remove from inventory             |           |              |              | 4                |    |
| 3.2 Recipe Database                     |           |              | 4            | 7                |    |
| 3.2.1 Recipe viewer                     |           |              | 4            | 4                |    |
| 3.2.2 Category management               |           |              | 4            | 4                |    |
| 3.2.3 New recipe                        |           |              | 4            | 4                |    |
| 3.2.4 Change recipe                     |           |              | 4            | 4                |    |
| 3.2.5 Dowload recipe                    |           |              | 4            | 4                |    |
| 3.3 Recipe Search                       |           | ✓            |              | 4                |    |
| 3.3.1 Possible recipe                   |           | ✓            |              | 4                |    |
| 3.3.2 Prepare purchase                  |           |              |              | 4                | -  |
| 3.3.3 Frequently used recipes           |           |              | 4            | 4                | Ī  |
| 3.3.4 Suggestion                        |           |              | 4            | 4                | I  |
| •                                       |           |              |              |                  | ۲Ē |
| - Current cell properties               |           |              |              |                  |    |
|                                         |           |              |              |                  |    |
| Remove User Allocation (Spacebar        | or Del)   |              |              |                  |    |
| Type: Undefined                         |           |              |              |                  |    |
| Type.  Underined                        | <u> </u>  |              |              |                  |    |

**Note:** User allocation matrix views are completed in the same way as traceability matrix views (see *Traceability Matrix Views* on page 15).

## **Requirements (RQM)**

A requirement is a clear and precise description of an action that must be implemented during a development process. Requirements can have a priority, status, workload, and other properties assigned to them, and can contain sub-requirements.

| <b>8</b>   • | ■ +=   + + | ≡ ≡   ≡   ¾ № № ×   ⅔ №   ₩   <u>№</u> В <i>I</i> ⊻   ≡                                                                                                    | ≡ ≡ :    | II 🛛 🖾   | 🖟 🗳  | 6 |
|--------------|------------|----------------------------------------------------------------------------------------------------|----------|----------|------|---|
|              | Title ID   | Full Description                                                                                                    | Priority | Workload | Risk |   |
| 11           |            | <b>Remove from inventory</b><br>CARA shall track removals from the current inventory. This may<br>be accomplished via a bar code scanner or by other means. The<br>quantity of food used or removed shall be tracked as well. Any<br>quantity of food removed from the kitchen stores shall be<br>removed from the inventory maintained by the CyberFridge. |          | 5        | Low  |   |

Note: All columns (except Title ID) are editable.

#### **Creating a Requirement**

You can create a requirement in a requirements document view or from the Browser or **Model** menu.

- Click in an empty row in a requirements document view.
- Click the **Insert an Object** or **Insert a Sub-Object** tool in the toolbar at the top of a requirements document view.
- Select **Model > Requirements** to access the List of Requirements, and click the **Add a Row** tool.
- Right-click the model, a package, or a requirement in the Browser, and select **New** > **Requirement**.

For general information about creating objects, see *Core Features Guide > Modeling with PowerDesigner > Objects.* 

#### **Requirement Properties**

To view or edit a requirement's properties, double-click its Browser or list entry. The property sheet tabs and fields listed here are those available by default, before any customization of the interface by you or an administrator.

| Property | Description                                                                                                    |
|----------|----------------------------------------------------------------------------------------------------|
| Parent   | [read-only] Displays the name of the parent requirement. For top-level require-<br>ments this is the model name. |

The General tab contains the following properties:

| Property    | Description                                                                                                    |
|-------------|----------------------------------------------------------------------------------------------------|
| Title ID    | [read-only] Displays the number expressing the place of the requirement in the requirements hierarchy. For example: 1.3.2.                                                                                                    |
| Title       | Specifies the name of the requirement.                                                                                                    |
| Code        | Generates a unique code for the requirement. You can override an individual requirement code by typing directly in this field. You can also modify the template used to generate the codes (see <i>Customizing Requirement Codes</i> on page 5). |
| Description | Specifies a detailed description of the requirement. This field is also available on (and synchronized with) the Notes tab.                                                                                                    |
| Keywords    | Provide a way of loosely grouping objects through tagging. To enter multiple keywords, separate them with commas.                                                                                                    |

The **Detail** tab contains the following properties:

| Property   | Description                                                                                                    |
|------------|----------------------------------------------------------------------------------------------------|
| Comment    | Provides space for any comment on the requirement.                                                                                                    |
| Stereotype | Extends the semantics of the object. You can enter a stereotype directly in this field, or add stereotypes to the list by specifying them in an extension file.                                                                                                    |
| Туре       | Specifies the type of the requirement, as viewed from the process point of view.<br>You can specify your own types (see <i>Customizing a List of Values</i> on page 21).                                                                                                    |
| Status     | Specifies the present validation status for the requirement. You can specify your own status levels (see <i>Customizing a List of Values</i> on page 21).<br>If you change the status of a requirement containing sub-requirements, a message is displayed warning that the change will be propagated to all its sub-requirements. If you change the status of a sub-requirement, it may change the status of its parent requirement, which can only have the lowest status held by any of its sub-requirements. |
| Priority   | Specifies the priority level attached to the requirement. Select a value in the list or type a value. The value cannot be null or negative, and is limited to one decimal (for example: 1.9).                                                                                                    |
| Selected   | Specifies that the requirement has been selected to be implemented in the project.<br>If this checkbox is cleared, the requirement is excluded from the project and the sum of workloads.                                                                                                    |
| Risk       | Specifies the level of risk associated with implementing the requirement. You can specify your own risk levels (see <i>Customizing a List of Values</i> on page 21).                                                                                                    |

| Property     | Description                                                                                                    |
|--------------|----------------------------------------------------------------------------------------------------|
| Verification | Specifies the type of testing to be applied to the development of the requirement.<br>You can specify your own verification types (see <i>Customizing a List of Values</i> on page 21).                                                    |
| Workload 1-4 | Specifies the workloads assigned to four individuals or groups (see <i>Assigning Workloads</i> on page 30). Workloads for requirements with sub-requirements are read-only fields calculated as the sums of all sub-requirement workloads. |

The following tabs are also available:

- **Requirement Traceability Links** Lists links to design objects, other requirements, and external files (see *Linking Requirements with Design Objects and External Files* on page 22).
- **Related Glossary Terms** Lists terms attached to the requirement (see *Glossary Terms* (*RQM Deprecated*) on page 34).

**Note:** The RQM glossary terms are deprecated and are replaced by the enterprise glossary model (see *Core Features Guide > Administering PowerDesigner > Deploying an Enterprise Glossary and Library*).

• User Allocations - Lists the users and groups attached to the requirement (see *Users and Groups (RQM)* on page 33).

#### **Customizing a List of Values**

Some requirement properties such as **Risk**, **Status**, and **Type**, come with predefined lists of values, which you can modify by creating an extension.

- 1. Select Model > Extensions to open the List of Extensions and click the Add a Row tool.
- **2.** Type a name and a code for the new extension, click **Apply**, and then click the **Properties** tool to open it in the Resource Editor.
- **3.** In the left pane, expand the **Settings > Custom Values > Requirement** category and expand the entries to display the lists available for customization:
  - Priority
  - Risk
  - Status
  - Type
  - Verification Method
  - TraceabilityLink/Link Type (under the category)
  - UserAllocation/Type
- 4. Select a list to display the currently available values in the right-hand panel.
- **5.** In the Value table, click the **Add a Row** tool, and then type a new name (which is used internally) and value (which will appear in the property list):

| Extension Properties (Project Requ                                                                                                    | Jirements)                         |                                                 |                                                      |          |
|----------------------------------------------------------------------------------------------------|------------------------------------|-------------------------------------------------|------------------------------------------------------|----------|
| General                                                                                                    |                                    |                                                 |                                                      |          |
| <ul> <li><b>RQM_Type</b> <li>Generation</li> <li>Generation</li> <li>Generation<td><u>N</u>ame:<br/>C<u>o</u>mment:</td><td>TypeMap<br/>This map redefines the<br/>attribute.</td><td>e list of available values for the text displayed in</td><td></td></li></li></ul> | <u>N</u> ame:<br>C <u>o</u> mment: | TypeMap<br>This map redefines the<br>attribute. | e list of available values for the text displayed in |          |
| RiskMap<br>StatusMap<br>TypeMap                                                                                                    | Value:                             | 🕹 🖻 🛍 🗙   (                                     |                                                      |          |
| VerificationMethodM                                                                                                    |                                    | Name                                            | Value                                                | <u> </u> |
|                                                                                                    |                                    | DSGN<br>FUNC                                    | Design                                               |          |
| Shared                                                                                                    |                                    | TECH                                            | Functional<br>Technical                              |          |
|                                                                                                    |                                    |                                                 | Document                                             |          |
| · · ·                                                                                                    |                                    | <b>≠ ‡</b>   <b>±</b>   <b>↓</b>                | bocanien                                             | ×        |
|                                                                                                    |                                    | ОК                                              | Cancel <u>A</u> p                                    | ply Help |

- **6.** Add additional values as necessary, and then click **OK** to save your changes and return to the List of Extensions.
- 7. Click **OK** to return to your model. The new values are now available in the appropriate property list.

**Note:** If you have several extensions defining list values attached to your RQM, the union of all the different values defined for each property will be available.

#### Linking Requirements with Design Objects and External Files

You can link requirements to design objects (objects from other types of models), external files, and other requirements on the **Requirement Traceability Links** tab. You can, optionally, specify a **Link Type** for each link.

The following tools are available on this tab:

| ΤοοΙ     | Description                                                                                                    |
|----------|----------------------------------------------------------------------------------------------------|
| <b>*</b> | <b>Properties</b> - opens the property sheet representing the linked object in the requirements model.                                                  |
| 1        | <b>Open External File</b> - opens the linked external file.                                                                                             |
|          | Add Links to Design Objects - attaches design objects to the requirement (see <i>Attaching Design Objects to Requirements from the RQM</i> on page 23). |

| Tool     | Description                                                                                                    |
|----------|----------------------------------------------------------------------------------------------------|
| <b>B</b> | Add Link to External File – attaches any external file to the requirement. For MS Word files, you can link to a specific bookmark in the file (see <i>Creating a Bookmark in an MS Word Document</i> on page 27). |
| 5        | Add Links to Other Requirements – attaches another requirement (from the current or another RQM) to the requirement.                                                                                              |

**Note:** Requirement traceability links are similar to but separate from the traceability links that are available for linking any object with any other object, and which are listed on the **Traceability Links** tab (see *Linking Objects with Traceability Links* on page 7).

#### Attaching Design Objects to Requirements from the RQM

When a design object fulfils a requirement, you should attach it to the requirement. Both models must be open in your workspace.

- 1. Open the property sheet of the requirement and click the **Requirement Traceability** Links tab.
- 2. Click the Add Links to Design Objects tool to open the Select Design Objects dialog.
- **3.** Choose the appropriate design model in the **Model** list, and then select the design objects you want to attach to the requirement.

| Select Design Objects |                    |                      | <u>_ 0 ×</u> |
|-----------------------|--------------------|----------------------|--------------|
| Model: 🔸 CyberF       | ridge              | •                    |              |
| 싱 CyberFridge         | •                  | 명 - 면 -              | 8t B4 🏷 🏠    |
| Name                  | Code               | Parent               |              |
| ✓ 🗩 Web Access Ma     | Web_Access_Mana    | Requirements Model ' |              |
| 🗆 💭 Ingredient list   | Ingredient_list    | Requirements Model ' |              |
| 🗆 🕞 Recipe by categ   | Recipe_by_category | Requirements Model ' |              |
| 🗔 💭 Recipe viewer     | Recipe_viewer      | Requirements Model ' |              |
|                       |                    |                      |              |
|                       |                    |                      |              |
| Use Cases             |                    |                      |              |
|                       |                    | Selected object(s    | :): 1/4      |
|                       |                    | OK Cancel            | Help         |

4. Click OK.

The design objects are attached to the requirement and listed on its **Requirement Traceability Links** tab:

#### **CHAPTER 2: Requirements Views**

|            |                               | equirement Tracea | 2          | I OserA | llocations |
|------------|-------------------------------|-------------------|------------|---------|------------|
| <b>r</b> • | 🖌 📑 🗗 🐱 🖾 🖉 📲 📉               | A V               | 💌 🎒 🔻      |         |            |
|            | Linked Object 🛛 🔺 💌           | 🖌 Link Type 💌     | Bookmark 💌 |         | <b></b>    |
| 1          | Use Case 'Inventory agent'    | Design object     |            |         |            |
| 2          | Use Case 'Purchase Agent'     | Design object     |            |         |            |
| 3          | Use Case 'Recipe Agent'       | Design object     |            |         |            |
| 4          | Use Case 'Recipe favorite'    | Design object     |            |         |            |
| 5          | Use Case 'Recipe List'        | Design object     |            |         |            |
| →          | Use Case 'Web Access Manager' | Design objec🗾     |            |         |            |
|            |                               |                   |            |         |            |
|            |                               |                   |            |         |            |
|            |                               |                   |            |         |            |
|            |                               |                   |            |         |            |
|            |                               |                   |            |         | -          |
|            |                               |                   |            |         | -          |
|            |                               |                   |            |         | -          |
|            |                               |                   |            | •••     | <u> </u>   |

5. Click **OK** to return to your model.

To open the property sheet of a design object from the **Requirement Traceability Links** tab of a requirement property sheet, select it in the list and click the **Properties** tool. As design objects are stored as shortcuts in requirements models, you must click the **Properties** tool to the right of the **Name** field in the shortcut properties sheet to access the full properties of the design object

The requirement is listed on the **Requirements** tab of the design object:

|                                         | Web Access Manager (We |                    |                              |
|-----------------------------------------|------------------------|--------------------|------------------------------|
| Related Diagrams<br>General Specificati |                        | Traceability Links | Version Info<br>Requirements |
| er   👼 X ち 🛝                            | ×   AA    🎇   🗷 d      |                    |                              |
| Titl Code                               | Title                  | ×                  | <u> </u>                     |
| 1 2.1 REQ_00                            | 28 Scenario 1          |                    |                              |
|                                         |                        |                    |                              |
|                                         |                        |                    |                              |
|                                         |                        |                    |                              |
|                                         |                        |                    |                              |
|                                         |                        |                    |                              |
|                                         |                        |                    |                              |
|                                         |                        |                    |                              |
|                                         |                        |                    |                              |
| <b>▲</b>                                |                        |                    | <b>&gt;</b>                  |
| << Less 🛛 🛓 👻                           | ОК                     | Cancel App         | ply Help                     |

#### Attaching Requirements to Design Objects from the Design Model

To verify that the design process fulfills the requirements, you should attach requirements to objects in your design models.

**Note:** Before you can attach requirements to your design objects from your design model you may need to activate the display of the Requirements tab by selecting **Tools > Model Options** and selecting the **Enable links to requirements** option in the **All Objects** group box of the **Model Settings** tab.

- 1. Open the property sheet of the design object and click the **Requirements** tab.
- 2. Click the Add Objects tool to open a dialog listing all the requirements available in the selected RQM.

| dd Objects    |                                  |                  | _ 🗆 ×            |  |  |
|---------------|----------------------------------|------------------|------------------|--|--|
| Model: 🚺      | CyberFridge                      | •                |                  |  |  |
| 🚸 CyberFridge | • 😫                              | 월 - 민 -          | 81 BH 🏷 🛣        |  |  |
| Title ID Text | Title                            | Code             | Parent 🔺         |  |  |
| 🗆 🔵 3.        | Functional Requirements          | REQ_0003         | Requirements     |  |  |
| <b>□ ●</b> 4. | Non-Functional Requirements      | REQ_0022         | Requirements —   |  |  |
| 🗆 🔵 5.        | Development and Target Platforms | REQ_0026         | Requirements     |  |  |
| □ <b>●</b> 6. | Risk Analysis                    | REQ_0027         | Requirements     |  |  |
| 2.1           | Scenario 1                       | REQ_0028         | Requirement '    |  |  |
| 2.2           | Scenario 2                       | REQ_0029         | Requirement '    |  |  |
| 2.3           | Scenario 3                       | REQ_0030         | Requirement ': 💌 |  |  |
| •             |                                  |                  |                  |  |  |
| Requireme     | Requirement /                    |                  |                  |  |  |
|               |                                  | Selected object( | (s): 1 / 30      |  |  |
|               | OK                               | Cancel           | Help             |  |  |

- **3.** [optional] Change the selected model to select another RQM open in the workspace or click the **Include Sub-Objects** tool to display all the sub-requirements.
- 4. Select the requirements you want to attach to the design object, and click OK.

The selected requirements are attached to the design object and listed on its **Requirements** tab.

| 🕽 Use Case I | Properties - W          | eb Access Manager (Web | _Access_Manager)   | _ <b>_ _</b> × |
|--------------|-------------------------|------------------------|--------------------|----------------|
|              | Related Diagrams Depend |                        | Traceability Links | Version Info   |
| General      | Specification           | Implementation Classes | Notes Rules        | Requirements   |
| 🖅   🛅        | 8 🖻 💼 >                 | <   🏔    🎇   🗷 🗃       | ) <del>-</del>     |                |
| Ti           |                         | Title                  | <b>_</b>           | <u> </u>       |
| 1 2.         | 1 REQ_0028              | Scenario 1             |                    |                |
|              |                         |                        |                    |                |
|              |                         |                        |                    |                |
|              |                         |                        |                    |                |
|              |                         |                        |                    |                |
|              |                         |                        |                    |                |
|              |                         |                        |                    |                |
|              |                         |                        |                    |                |
|              |                         | \$<br>                 |                    |                |
| •            |                         |                        |                    |                |
| << Less      | - 1                     | ОК                     | Cancel <u>A</u> p  | ply Help       |

5. Click **OK** to return to your model.

To open the property sheet of a requirement from the **Requirements** tab of a design object property sheet, select it in the list and click the **Properties** tool. As requirements are stored as shortcuts in design models, you must click the **Properties** tool to the right of the **Name** field in the shortcut properties sheet to access the full properties of the requirement.

The design object is listed as a linked object in the **Requirement Traceability Links** tab of the requirement:

| elated G<br>Gene | ilossany Terms   Notes   Related D<br>eral   Detail Re | iagrams   Depen<br>:quirement Tracea |            | ability Links   Version In<br>User Allocations |
|------------------|--------------------------------------------------------|--------------------------------------|------------|------------------------------------------------|
| 🕈 💕              | 🖬 🖺 👼 🕹 🛍 📉 🗡                                          | # 1 🏷 🛣                              | 🗶 🎒 🔹      |                                                |
|                  | Linked Object 🛛 🔺 💌                                    | 🛛 Link Type 💌                        | Bookmark 💌 | ▲                                              |
| 1                | Use Case 'Inventory agent'                             | Design object                        |            |                                                |
| 2                | Use Case 'Purchase Agent'                              | Design object                        |            |                                                |
| 3                | Use Case 'Recipe Agent'                                | Design object                        | 00         |                                                |
| 4                | Use Case 'Recipe favorite'                             | Design object                        |            |                                                |
| 5                | Use Case 'Recipe List'                                 | Design object                        | •          |                                                |
| <b>+</b>         | Use Case 'Web Access Manager'                          | Design objec 💌                       |            |                                                |
|                  |                                                        |                                      | 0          |                                                |
|                  |                                                        |                                      |            |                                                |
|                  |                                                        |                                      |            |                                                |
|                  |                                                        |                                      | 0          |                                                |
|                  |                                                        |                                      |            | -                                              |
|                  |                                                        | •                                    | 00         |                                                |
|                  |                                                        |                                      |            |                                                |
|                  | 1                                                      | *                                    | °          | <u> </u>                                       |
|                  |                                                        |                                      |            |                                                |
|                  |                                                        |                                      |            |                                                |

#### Creating a Bookmark in an MS Word Document

You can create bookmarks in a MS Word document attached to the model.

- 1. Open the property sheet of a requirement and click the **Requirement Traceability Links** tab
- 2. Click the Add Link to External File tool and select an MS Word file. A message is displayed indicating that the system is parsing the MS Word document to extract its paragraph titles.
- 3. When the parsing is over, a dialog is displayed inviting you to select a place in the document to which to attach the requirement. Expand the Entry points node, to reveal the headings hierarchy, and select a heading:

| 🗱 Select a bookmark                                                           |      |
|-------------------------------------------------------------------------------|------|
| Entry points                                                                  | -    |
| - Top of document<br>□ Headings                                               |      |
| <ul> <li>Overview</li> <li>Introduction to Requirements Management</li> </ul> |      |
|                                                                               |      |
| ⊟- Existing Tools                                                             |      |
| DOORS from Telelogic<br>RequisitePro from IBM Rational                        | -    |
| OK Cancel                                                                     | Help |

4. Click **OK**. The selected heading is displayed in the **Bookmarks** column on the **Requirement Traceability Links** tab, and is also available in any traceability matrix view featuring the requirement.

To open the Word document at the selected location, select the linked file in the **Requirement Traceability Links** tab of the requirement property sheet, and click the **Properties** tool.

To modify the location, click the bookmark cell in the **Requirement Traceability Links** tab and click the Ellipsis button.

#### **Exporting Requirements as Design Objects**

The Requirement Export Wizard allows you to export requirements as design objects in other PowerDesigner models. The resulting design objects bear the same name and code as their originating requirements and are connected to them via requirement traceability links.

1. Select Requirements > Export Requirements as Design Objects to open the Export Requirements Wizard:

| Export Requiremen                                                                                                    | ts Wizard      |          |           | X    |  |
|----------------------------------------------------------------------------------------------------|----------------|----------|-----------|------|--|
| Welcome to the Export Requirements Wizard. This wizard helps you to export<br>requirements from an RQM to any other PowerDesigner model. Traceability links<br>are created between the requirements and the objects that are created from them.<br>Select the requirements that you want to export (requirements that are already<br>linked to design objects cannot be exported): |                |          |           |      |  |
| 🚸 CyberFridge                                                                                                    | • <b>b</b>     | 월 • 월 •  | 81 💷 🏆    | ¥    |  |
| Title ID Text                                                                                                    | Title          | Code     | Туре      | T    |  |
| 🗆 🖷 1.                                                                                                    | Project Descri | REQ_0001 | Undefined | _    |  |
| 🗆 🔵 2.                                                                                                    | Scenario Desc  | REQ_0002 | Undefined |      |  |
| 🗆 🔵 3.                                                                                                    | Functional Re  | REQ_0003 | Undefined |      |  |
| 🗆 🥌 4.                                                                                                    | Non-Functiona  | REQ_0022 | Undefined |      |  |
| 🗆 🥌 5.                                                                                                    | Development    | REQ_0026 | Undefined |      |  |
| 🗆 🔵 6.                                                                                                    | Risk Analysis  | REQ_0027 | Undefined |      |  |
| Requirem                                                                                                    | ents /         |          |           | _    |  |
| Selected object(s): 0 / 6                                                                                                    |                |          |           |      |  |
| < <u>B</u> ack                                                                                                    | <u>N</u> ext > | Finish C | Cancel    | Help |  |

- 2. Specify the requirements that you want to export as design objects, and then click Next.
- **3.** Specify the model to which you want to export the requirements from among the models open in the workspace, and then click **Next**.
- **4.** Specify the kind of objects that you want to create in the target model (for example, classes in an OOM), and then click **Finish** to start the export.

The design objects created from the requirements appear in the specified design model.

**Note:** By default, the symbols of the new design objects do not appear in the diagram. To display them, you can either drag and drop the design objects from the Browser to the diagram, or select **Symbol > Show** Symbols, in the menu bar, and select the symbols in the Show Symbols dialog box.

#### **Importing Design Objects as Requirements**

The Requirement Import Wizard allows you to import design objects as requirements. The resulting requirements bear the same name and code as their originating design objects and are connected to them via requirement traceability links.

1. Select **Requirements > Import Design Objects as Requirements** to open the Import Requirements Wizard:

#### **CHAPTER 2: Requirements Views**

| Import Requirements Wizard                                                                                                    | × |
|----------------------------------------------------------------------------------------------------|---|
| Welcome to the Import Requirements Wizard. This wizard helps you to import design<br>objects from any other PowerDesigner model as requirements. Traceability links are<br>created between the original objects and the requirements that are created from<br>them. |   |
| Select the model from which you want to import objects:                                                                                                    |   |
|                                                                                                    |   |
|                                                                                                    |   |
|                                                                                                    |   |
|                                                                                                    |   |
|                                                                                                    |   |
|                                                                                                    |   |
|                                                                                                    |   |
|                                                                                                    |   |
|                                                                                                    | - |
| < <u>B</u> ack. <u>N</u> ext > Finish Cancel Help                                                                                                    |   |

- 2. Specify the model from which you want to import the requirements from among the models open in the workspace, and then click **Next**.
- **3.** Specify the design objects that you want to import to the RQM by selecting them from among the sub-tabs in the selection field, and then click **Next**.
- 4. Specify the location within the RQM where you want to create the requirements, and then click **Finish**.

The requirements created from the design objects appear in the RQM at the specified location.

#### **Assigning Workloads**

A *workload* is the time assigned to a person or team to satisfy a requirement. Values must be greater than or equal to zero, and limited to one decimal place (for example: 3.5).

No time unit is enforced to measure workloads but, in order to allow PowerDesigner to properly calculate totals, you should decide on and consistently use the same unit (hour or day) for all workloads.

You assign workloads to requirements on their **Detail** tab, where there are fields to record workloads assigned to four individual people or groups.

You can only assign workloads to requirements that have no sub-requirements. Workloads for parent requirements, packages, and the model are read-only fields calculated as the sums of all their sub-requirement workloads.

# Packages (RQM)

You can divide your requirements model into packages in order to avoid manipulating the entire set of requirements and to provide views on particular logical subsets of the requirements. You could create packages to represent different tasks, domains, or subject areas.

In the following example, one package contains functional requirements and the other contains non-functional requirements:

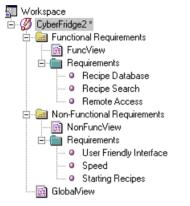

You can create packages as peers and divide packages into subpackages as necessary. Each package has its own default requirements view (document, traceability or user allocation view) and you can create others if required.

In a requirements model, packages only appear in the Browser tree view. To add requirements to a package, you can:

- Create requirements directly in the package document view(s).
- In the Browser, select requirements from the model Requirements folder, and drag and drop them onto the package or one of its sub-requirements.

You can link requirements in different packages of the same model together from the **Requirement Traceability Links** tab of the requirements property sheet (see *Linking Requirements with Design Objects and External Files* on page 22).

#### **Creating a Package**

You can create a package in a requirements document view, or from the Browser or **Model** menu.

• Click the **Create a Package** tool in the toolbar at the top of a requirements document view.

- Select Model > Packages to access the List of Packages, and click the Add a Row tool.
- Right-click the model or package in the Browser, and select New > Package.

For general information about creating objects, see *Core Features Guide > Modeling with PowerDesigner > Objects.* 

#### **Package Properties**

To view or edit a package's properties, double-click its diagram symbol or Browser or list entry. The property sheet tabs and fields listed here are those available by default, before any customization of the interface by you or an administrator.

| Property                | Description                                                                                                    |
|-------------------------|----------------------------------------------------------------------------------------------------|
| Name/Code/<br>Comment   | Identify the object. The name should clearly convey the object's purpose to non-<br>technical users, while the code, which is used for generating code or scripts, may be<br>abbreviated, and should not normally include spaces. You can optionally add a<br>comment to provide more detailed information about the object. By default the<br>code is generated from the name by applying the naming conventions specified in<br>the model options. To decouple name-code synchronization, click to release the =<br>button to the right of the <b>Code</b> field. |
| Stereotype              | Extends the semantics of the object. You can enter a stereotype directly in this field, or add stereotypes to the list by specifying them in an extension file.                                                                                                    |
| Use parent<br>namespace | [package only] Specifies that the package does not represent a separate namespace<br>from its parent and thus that objects created within it must have codes that are<br>unique within the parent container. If this property is not selected, then the package<br>and its parent package or model can both contain objects with the same code.                                                                                                    |
| Default view            | Specifies the requirements view displayed by default when you open the package                                                                                                    |
| Keywords                | Provide a way of loosely grouping objects through tagging. To enter multiple keywords, separate them with commas.                                                                                                    |

The General tab contains the following properties:

The following tabs are also available:

- **Detail** Provides fields to record workloads assigned to four individuals or groups. Package workloads are read-only fields calculated as the sums of all requirement workloads (see *Assigning Workloads* on page 30).
- **Requirement Traceability Links** Lists links to design objects and external files (see *Attaching Design Objects to Requirements from the RQM* on page 23).

# Users and Groups (RQM)

*Users* are all the people concerned by at least one requirement defined in a requirements model. *Groups* are teams of users (e.g. a QA team) concerned by at least one requirement defined in a requirements model.

Users and groups are attached to requirements via the **User Allocations** tab of the requirements property sheet, or via user allocation matrix views.

The **Dependencies** tab of a user or group property sheet displays:

- The list of requirements assigned to that user or group
- The groups or child groups linked to that user or group

#### Creating a User or Group

You can create a user or group from the Browser or Model menu.

- Select **Model > Users** to access the List of Users or **Model > Groups** to access the List of Groups, and click the **Add a Row** tool.
- Right-click the model or package in the Browser, and select **New > User** or **New > Group**.

For general information about creating objects, see *Core Features Guide > Modeling with PowerDesigner > Objects.* 

#### **User and Group Properties**

To view or edit a user or group's properties, double-click its Browser or list entry. The property sheet tabs and fields listed here are those available by default, before any customization of the interface by you or an administrator.

| Property              | Description                                                                                                    |
|-----------------------|----------------------------------------------------------------------------------------------------|
| Name/Code/<br>Comment | Identify the object. The name should clearly convey the object's purpose to non-<br>technical users, while the code, which is used for generating code or scripts, may<br>be abbreviated, and should not normally include spaces. You can optionally add a<br>comment to provide more detailed information about the object. By default the<br>code is generated from the name by applying the naming conventions specified in<br>the model options. To decouple name-code synchronization, click to release the =<br>button to the right of the <b>Code</b> field. |
| Stereotype            | Extends the semantics of the object. You can enter a stereotype directly in this field, or add stereotypes to the list by specifying them in an extension file.                                                                                                    |

The General tab contains the following properties:

| Property      | Description                          |
|---------------|--------------------------------------|
| Email address | E-mail address of the user or group. |

In addition, the Group property sheet contains the following tabs:

• Group Users - lists the users and groups who belong to the group.

#### Attaching Users and Groups to a Group

You can attach users and groups to a group from the group's property sheet.

- 1. Open the property sheet of a group, and click the Group Users tab.
- 2. Click the Add Objects tool to open the Add Objects dialog box.
- **3.** The **User** sub-tab lists the available users in the model. Select the users you want to attach to the current group.
- 4. Click the **Group** sub-tab. This sub-tab lists the available groups in the model. Select the groups you want to attach to the current group and click **OK** to return to the Group property sheet.

The selected users and child groups are displayed on the Group Users tab.

**Warning!** You must not select child groups that are, at the same time, parent groups of the current group (see *Group Checks* on page 39).

# **Glossary Terms (RQM - Deprecated)**

Glossary terms are clearly defined words used to avoid misinterpretations in a requirements model. Use the **Description** sub-tab on the **Notes** tab of a glossary term property sheet, to give a full and precise description of a glossary term.

**Warning!** The RQM glossary terms are deprecated and are replaced by the enterprise glossary model (see *Core Features Guide > Administering PowerDesigner > Deploying an Enterprise Glossary and Library*).

Glossary terms are attached to requirements via the **Related Glossary Terms** tab of the requirements property sheet. The **Dependencies** tab of a glossary term property sheet displays the requirements associated with the glossary term.

#### Creating a Glossary Term

You can create a glossary term from the Browser or **Model** menu, or from the **Related Glossary Terms** tab in the property sheet of a requirement.

• Select **Model > Glossary Terms** to access the List of Glossary Terms, and click the **Add a Row** tool.

- Open the **Related Glossary Terms** tab in the property sheet of a requirement, and click the Create an Object tool.
- Right-click the model or package in the Browser, and select New > Glossary Term.

For general information about creating objects, see *Core Features Guide > Modeling with PowerDesigner > Objects.* 

#### **Glossary Term Property Sheet General Tab**

To view or edit a glossary term's properties, double-click its Browser or list entry. The property sheet tabs and fields listed here are those available by default, before any customization of the interface by you or an administrator.

| Property              | Description                                                                                                    |
|-----------------------|----------------------------------------------------------------------------------------------------|
| Name/Code/<br>Comment | Identify the object. The name should clearly convey the object's purpose to non-<br>technical users, while the code, which is used for generating code or scripts, may be<br>abbreviated, and should not normally include spaces. You can optionally add a com-<br>ment to provide more detailed information about the object. By default the code is<br>generated from the name by applying the naming conventions specified in the model<br>options. To decouple name-code synchronization, click to release the = button to the<br>right of the <b>Code</b> field. |
| Stereotype            | Extends the semantics of the object. You can enter a stereotype directly in this field, or add stereotypes to the list by specifying them in an extension file.                                                                                                    |

The General tab contains the following properties:

# **Business Rules (RQM)**

A business rule is a rule that your business follows. It is a written statement specifying what an information system must do or how it must be structured. It could be a government-imposed law, a customer requirement, or an internal guideline.

In the case of the Requirements Model, a business rule should be used as a *super requirement*, i.e. a requirement defined for requirements. For instance, a business rule could be a methodological rule for writing requirements.

Business rules are not available by default in a requirements model and must be activated before you can use them.

#### Activating Business Rules in an RQM

Business rules are not available by default in an RQM, and must be activated through an extension.

1. Select Model > Extensions to open the List of Extensions and click the Add a Row tool.

- 2. Type a name and a code for the new extension, click **Apply**, and then click the **Properties** tool to open it in the Resource Editor.
- **3.** In the left pane, right-click the **Profile** category and select **Add Metaclasses** to open the Metaclass Selection dialog, click the PdCommon sub-tab, select BusinessRule, and click **OK** to add this metaclass to your profile:

| Extension Properties (Project Req                                                                                                    | uirements)                                                                         | <u>_   ×</u> |
|----------------------------------------------------------------------------------------------------|------------------------------------------------------------------------------------|--------------|
| General                                                                                                    |                                                                                    |              |
| <ul> <li>Eusiness Rules::Profile\t</li> <li>Business Rules</li> <li>Generation</li> <li>Generation</li> <li>Generation</li> <li>Forfile</li> <li>Shared</li> <li>Business Rule</li> </ul> | BusinessRule       Name:     BusinessRule       Parent:     NamedObject            | ABC aba      |
|                                                                                                    | <u>Enable selection in file generation</u> <u>E</u> xclude from model     Comment: |              |
|                                                                                                    |                                                                                    | •            |
|                                                                                                    | OK Cancel Apply                                                                    | Help         |

- 4. Click **OK** to save your changes and return to the List of Extensions.
- 5. Click **OK** to return to your model.

You can now create business rules from the List of Business Rules (available at **Model** > **Business Rules**), and attach them to your requirements from the **Rules** tab of your requirements property sheets.

For detailed information about using business rules, see *Core Features Guide > Modeling* with PowerDesigner > Objects > Business Rules.

# CHAPTER 3 Checking an RQM

The requirements model is a very flexible tool, which allows you quickly to develop your model without constraints. You can check the validity of your RQM at any time.

A valid RQM conforms to the following kinds of rules:

- Each object name or code must be unique a RQM
- Each user must be allocated to at least one requirement
- Each glossary term should be attached to at least one requirement

**Note:** We recommend that you check your requirements model before generating another model from it . If the check encounters errors, generation will be stopped. The **Check model** option is enabled by default in the Generation dialog box.

You can check your model in any of the following ways:

- Press F4, or
- Select Tools > Check Model, or

The Check Model Parameters dialog opens, allowing you to specify the kinds of checks to perform, and the objects to apply them to. The following sections document the RQM - specific checks available by default. For information about checks made on generic objects available in all model types and for detailed information about using the Check Model Parameters dialog, see *Core Features Guide > Modeling with PowerDesigner > Objects > Checking Models*.

| Check                       | Description and Correction                                                                                               |
|-----------------------------|----------------------------------------------------------------------------------------------------|
| Name/Code con-              | [if glossary enabled] Names and codes must contain only approved terms drawn                                             |
| tains terms not in glossary | <ul><li>from the glossary.</li><li>Manual correction - Modify the name or code to contain only glossary terms.</li></ul> |
|                             | Automatic correction - None.                                                                                             |

## **Requirement Checks**

PowerDesigner provides default model checks to verify the validity of requirements.

| Check                                                 | Description and Correction                                                                                                    |
|-------------------------------------------------------|----------------------------------------------------------------------------------------------------|
| Name/Code con-<br>tains synonyms of<br>glossary terms | <ul> <li>[if glossary enabled] Names and codes must not contain synonyms of glossary terms.</li> <li>Manual correction - Modify the name or code to contain only glossary terms.</li> <li>Automatic correction - Replaces synonyms with their associated glossary terms.</li> </ul>           |
| Name/Code<br>uniqueness                               | <ul> <li>Object names must be unique in the namespace.</li> <li>Manual correction - Modify the duplicate name or code.</li> <li>Automatic correction - Appends a number to the duplicate name or code.</li> </ul>                                                                             |
| Empty descrip-<br>tion on atomic re-<br>quirement     | <ul> <li>An atomic requirement (as opposed to a composite requirement) should have a description.</li> <li>Manual correction: In the requirement property sheet, enter a description in the <b>Description</b> box of the <b>General</b> tab.</li> <li>Automatic correction: None.</li> </ul> |

# **User Checks**

PowerDesigner provides default model checks to verify the validity of users.

| Check                                                 | Description and Correction                                                                                                    |
|-------------------------------------------------------|----------------------------------------------------------------------------------------------------|
| Name/Code con-<br>tains terms not in<br>glossary      | <ul> <li>[if glossary enabled] Names and codes must contain only approved terms drawn from the glossary.</li> <li>Manual correction - Modify the name or code to contain only glossary terms.</li> <li>Automatic correction - None.</li> </ul>                                      |
| Name/Code con-<br>tains synonyms of<br>glossary terms | <ul> <li>[if glossary enabled] Names and codes must not contain synonyms of glossary terms.</li> <li>Manual correction - Modify the name or code to contain only glossary terms.</li> <li>Automatic correction - Replaces synonyms with their associated glossary terms.</li> </ul> |
| Name/Code<br>uniqueness                               | <ul> <li>Object names must be unique in the namespace.</li> <li>Manual correction - Modify the duplicate name or code.</li> <li>Automatic correction - Appends a number to the duplicate name or code.</li> </ul>                                                                   |

| Check                        | Description and Correction                                                                                                    |
|------------------------------|----------------------------------------------------------------------------------------------------|
| Existence of user allocation | <ul> <li>A user should be allocated to at least one requirement.</li> <li>Manual correction: Attach the user to a requirement, by using the User Allocations tab of the requirement property sheet, or delete the user.</li> <li>Automatic correction: None</li> </ul> |

# **Group Checks**

PowerDesigner provides default model checks to verify the validity of groups.

| Check                                                 | Description and Correction                                                                                                    |
|-------------------------------------------------------|----------------------------------------------------------------------------------------------------|
| Name/Code con-<br>tains terms not in<br>glossary      | <ul> <li>[if glossary enabled] Names and codes must contain only approved terms drawn from the glossary.</li> <li>Manual correction - Modify the name or code to contain only glossary terms.</li> <li>Automatic correction - None.</li> </ul>                                                                                                    |
| Name/Code con-<br>tains synonyms of<br>glossary terms | <ul> <li>[if glossary enabled] Names and codes must not contain synonyms of glossary terms.</li> <li>Manual correction - Modify the name or code to contain only glossary terms.</li> <li>Automatic correction - Replaces synonyms with their associated glossary terms.</li> </ul>                                                                        |
| Name/Code<br>uniqueness                               | <ul> <li>Object names must be unique in the namespace.</li> <li>Manual correction - Modify the duplicate name or code.</li> <li>Automatic correction - Appends a number to the duplicate name or code.</li> </ul>                                                                                                    |
| Existence of user                                     | <ul> <li>A group must contain at least one user or another group of users.</li> <li>Manual correction: Attach a user or another group to the group, by using the Group Users tab of the group property sheet, or delete the empty group.</li> <li>Automatic correction: None</li> </ul>                                                                    |
| Circular group<br>definition                          | <ul> <li>One group cannot be at the same time parent and child of another group.</li> <li>Manual correction: Remove a group (parent group) from the Group Users tab of another group (child group) property sheet. The parent group is displayed in the Dependencies tab of the child group property sheet.</li> <li>Automatic correction: None</li> </ul> |

# Package Checks

PowerDesigner provides default model checks to verify the validity of packages.

| Check                                                           | Description and Correction                                                                                                    |
|-----------------------------------------------------------------|----------------------------------------------------------------------------------------------------|
| Name/Code con-<br>tains terms not in<br>glossary                | <ul> <li>[if glossary enabled] Names and codes must contain only approved terms drawn from the glossary.</li> <li>Manual correction - Modify the name or code to contain only glossary terms.</li> <li>Automatic correction - None.</li> </ul>                                                                                                    |
| Name/Code con-<br>tains synonyms of<br>glossary terms           | <ul> <li>[if glossary enabled] Names and codes must not contain synonyms of glossary terms.</li> <li>Manual correction - Modify the name or code to contain only glossary terms.</li> <li>Automatic correction - Replaces synonyms with their associated glossary terms.</li> </ul>                                                                                                    |
| Name/Code<br>uniqueness                                         | <ul> <li>Object names must be unique in the namespace.</li> <li>Manual correction - Modify the duplicate name or code.</li> <li>Automatic correction - Appends a number to the duplicate name or code.</li> </ul>                                                                                                    |
| List of missing<br>terms in object<br>names/codes in<br>package | <ul> <li>[if glossary enabled] This special check lists all the terms that are used in the names or codes of all the objects contained in the model or package.</li> <li>Manual correction - An administrator with write permission on the glossary can double-click the line for this check in the <b>Result List</b> to open a merge window in which you can select to add some or all of these missing terms, as appropriate, to the glossary.</li> <li>Automatic correction - None.</li> </ul> |

# **Glossary Term Checks**

PowerDesigner provides default model checks to verify the validity of glossary terms.

| Check                                            | Description and Correction                                                                                                    |
|--------------------------------------------------|----------------------------------------------------------------------------------------------------|
| Name/Code con-<br>tains terms not in<br>glossary | <ul> <li>[if glossary enabled] Names and codes must contain only approved terms drawn from the glossary.</li> <li>Manual correction - Modify the name or code to contain only glossary terms.</li> <li>Automatic correction - None.</li> </ul> |

| Check                                                 | Description and Correction                                                                                                    |  |
|-------------------------------------------------------|----------------------------------------------------------------------------------------------------|--|
| Name/Code con-<br>tains synonyms of<br>glossary terms | <ul> <li>[if glossary enabled] Names and codes must not contain synonyms of glossary terms.</li> <li>Manual correction - Modify the name or code to contain only glossary terms.</li> <li>Automatic correction - Replaces synonyms with their associated glossary terms.</li> </ul>                          |  |
| Name/Code<br>uniqueness                               | <ul> <li>Object names must be unique in the namespace.</li> <li>Manual correction - Modify the duplicate name or code.</li> <li>Automatic correction - Appends a number to the duplicate name or code.</li> </ul>                                                                                            |  |
| Unused glossary<br>term                               | <ul> <li>A glossary term should be attached to at least one requirement.</li> <li>Manual correction: Attach the glossary term to a requirement, by using the <b>Related Glossary Terms</b> tab of the requirement property sheet, or delete the glossary term</li> <li>Automatic correction: None</li> </ul> |  |

CHAPTER 3: Checking an RQM

# CHAPTER 4 Working with Word Documents and RQMs

PowerDesigner provides an optional addin, which allows you to import a Word document into an RQM and to export an RQM to MS Word format. The RQM and the Word document will be linked, allowing you to keep the two versions synchronized.

You can leverage the capabilities of PowerDesigner to link requirements to design objects in other models, while retaining a requirements document in a format familiar to less technical users. You can either start from a Word document and create an RQM, or start from an RQM and create a Word document. In both cases, the Word document and the RQM can be linked to allow easy updating.

**Note:** The MS Word addin is not installed by default during the PowerDesigner installation process. In order to install it, you must expand the Requirements Model node on the Features page of the PowerDesigner installer, and select the Word Addins feature. For detailed information about installing PowerDesigner, see *Installation Guide > Installing PowerDesigner*.

In order to link an RQM with a Word document, your environment must conform to all of the following requirements:

- MS Word 2000 or higher is installed on your machine
- You have selected to install the Word Addins during your installation of PowerDesigner. To do so, expand the Requirements Model node on the Features page of the PowerDesigner installer, and select the Word Addins feature.
- You have enabled the Microsoft Word Import Export add-in in PowerDesigner. To do so, select **Tools > General Options**, click the Add-Ins category and then select Microsoft Word Import Export. Note that the add-in only works if the system code page is consistent with the model language. For example, if you are working with a Chinese model, your system code page must be Chinese.
- You have selected the WordToRqm.dot template in MS Word (select Tools > Templates and Add-Ins).
- The titles in the Word document are formatted with Word heading styles, and use only MS Word numbering.
- Heading styles must not increase by more than one level. For example, a title with Heading 1 must not be followed by a subtitle with Heading 3

# Installing the RQM Menu and Toolbar

The first time you open or create an RQM, the MS Word Import Export add-in is registered in HKEY\_CURRENT\_USER\Software\Microsoft\Office and by default the Requirements menu and toolbar should appear in the MS Word interface.

File Edit View Insert Format Tools Table Requirements Window Help

The following tools are available in the toolbar:

| Tool | Description                                                                                                    |  |
|------|----------------------------------------------------------------------------------------------------|--|
|      | Create/Update a Requirements Model from the Document                                                                                              |  |
|      | For more information, see <i>Creating an RQM from a Word Document</i> on page 44 and <i>Updating a Word Document Linked to an RQM</i> on page 57. |  |
| ×    | Detach the Document from the Requirements Model                                                                                                   |  |
|      | For more information, see <i>Detaching Linked RQMs and Word Documents</i> on page 58.                                                             |  |

If the menu and toolbar do not appear in MS Word, you can install them manually:

- 1. In Word, select **Tools > Customize**, click the **Commands** tab, and select **Tools** in the Categories pane.
- 2. Select COM Add-Ins in the Commands pane, and drag this command to any menu item.
- 3. Select the COM Add-Ins command to display the COM Add-in dialog box, and select the **PowerDesigner Requirements COM Add-Ins for MS Word** check box. If you deselect the check box, the add-in menu and toolbar disappear from your MS Word environment.

## Creating an RQM from a Word Document

You can create an RQM from a Word document by exporting it from within Word or importing it from within PowerDesigner.

**Note:** To import a Word document into an existing RQM or one of its packages, right-click the model or package in the Browser, and select **Import from Word Document**.

1. In PowerDesigner, select File > Import > Word Document, navigate to the document to be imported, and then click **Open**.

or

In Word, with the document open, select **Requirements > Create/Update a Requirements Model**, or click the Create/Update a Requirements Model tool. If PowerDesigner is not presently open, it will be launched at this time, and the Import Requirements Wizard opens:

| Import Requirements Wizard - Step 1 |                                                                                                    |  |
|-------------------------------------|----------------------------------------------------------------------------------------------------|--|
|                                     | The Import Requirements Wizard for Microsoft Word helps you import a standard<br>Word document containing requirements information into a PowerDesigner<br>requirements model. Your document must be formatted using standard Word<br>heading styles and default numbering.<br>This page allows you to specify what kinds of information you want to extract from<br>your document in order to create requirements, and whether you want to create a<br>link that allows bidirectional updates between the document and the model. |  |
|                                     | ☑ Import requirements from <u>h</u> eadings                                                                                                    |  |
|                                     | Import requirements from table rows                                                                                                    |  |
|                                     | 🔽 Link the document and model                                                                                                    |  |
|                                     |                                                                                                    |  |
| Help                                | <u>Skip</u> > <u>Cancel</u> < <u>B</u> ack <u>N</u> ext > Einish                                                                                                    |  |

- **2.** Choose whether you want to:
  - Import requirements from document headings (default), and/or
  - Import requirements from document tables

You can also specify that the document will from now on be linked to the Rqm, enabling easy synchronization of the two.

**3.** Click Next to go to the next screen:

| Import Requirements Wizard | - Step 2                                                                                                    |
|----------------------------|----------------------------------------------------------------------------------------------------|
| Import Requirements Wizard | Step 2     This page allows you to specify the target model or package into which the requirements will be imported.     The list below displays the requirement models currently open and available in your workspace. You can choose between the following:     Select a model or package to import into     Click the New tool to import to a new model     Select a model, and then click the New Package tool to create a new package     The list December 2010 Content 2010 Content 2010 |
|                            | File name:                                                                                                    |
|                            | C:\MyModels\RequirementsModel_1.rqm                                                                                                    |
| Help                       | Skip > Cancel < Back Next > Einish                                                                                                    |

- **4.** This screen lists requirement models open in the PowerDesigner workspace. You can select an existing model or create a new one by clicking the New tool.
- 5. Click Next to go to the next screen. If the selected model is not saved you will be prompted to save it now:

#### CHAPTER 4: Working with Word Documents and RQMs

| Import Requirements Wizard - Step 3 |                                                                                                    |  |  |
|-------------------------------------|----------------------------------------------------------------------------------------------------|--|--|
|                                     | This page allows you to specify the requirements to import.<br>The list below displays the hierarchy of headings available in the document. If the<br>contents of a heading include one or more tables suitable for importing, it will be<br>listed with a < <table>&gt; suffix.</table>                                                                                                    |  |  |
|                                     | Project Description of Target System     Scenario Descriptions     Scenario 1     Scenario 2     Scenario 3     Secnario 3     Secnario 3     Project Descriptions     Secnario 2     Secnario 3     Secnario 3     Secnario 3     Secnario 3     Secnario 3     Secnario 3     Secnario 3     Secnario 3     Secnario 3     Secnario 3     Secnario 4     Secnario 4     Suggestion     Suggestion     Suggestin     Suggestion     Suggestion     Suggestion     Suggestion |  |  |
| Help                                | Skip > Cancel < Back Next > Einish                                                                                                    |  |  |

**6.** This screen lists all the headings available in the Word document. All are selected by default. You can deselect and reselect headings using the tools above the list. When your selections are complete, click Next to go to the next screen:

#### CHAPTER 4: Working with Word Documents and RQMs

| Import Requirements Wizard - Step 4                                                                                                    |                           |                                       |                    |  |
|----------------------------------------------------------------------------------------------------|---------------------------|---------------------------------------|--------------------|--|
| This page allows you to define mappings between table columns found in your document and requirement properties.<br>The table is displayed along with the list of its headings.<br>Select each table in turn in the "Current Heading" list to display each of its headings. For each heading that you want<br>to import, select a requirement attribute from the right-hand column to hold its values in the model. |                           |                                       |                    |  |
|                                                                                                    | Food Inventory            |                                       |                    |  |
| Requirement                                                                                                    | Description               |                                       | In Beta? 🔺         |  |
| User list                                                                                                    | The CyberFridge shall giv | e the user a list of all food items ( | urrently in its    |  |
| inventory. CARA shall order this list according to criteria set by the user. These criteria shall include, but will not be limited to: food categories, alphabetical list, and time remaining before the items should be removed from the inventory. Yes Them requested from inventory                                                                                                    |                           |                                       |                    |  |
| Table heading                                                                                                    | Table heading             |                                       |                    |  |
| Requirement                                                                                                    |                           | Title                                 |                    |  |
| Description                                                                                                    |                           | Description                           |                    |  |
| In Beta?                                                                                                    |                           | Selected                              |                    |  |
| Heading to insert before the table:                                                                                                    |                           |                                       |                    |  |
| Help                                                                                                    | <u>S</u> kip >            | Cancel <u>Sack</u> Nex                | t > <u>F</u> inish |  |

- 7. If there are tables in your document and you have selected to import requirements from them, this screen lists the tables and invites you to specify mapping between any unresolved table headings and their equivalent requirement attributes in the RQM. If there is no suitable attribute, you can choose Extended Attribute, and PowerDesigner will create a new extended attribute to hold this column's entries. You can also specify a heading to insert before the table.
- 8. Click Next to go to the next screen:

#### Import Requirements Wizard - Step 5

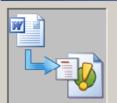

This page allows you to specify mappings between boolean values in your table columns and the model attributes to which they are mapped. For each column, specify which value maps to true, and which to false.

| Table boolean value | Boolean value |
|---------------------|---------------|
| In Beta?::Yes       | true          |
| In Beta?::No        | false         |
|                     |               |
|                     |               |
|                     |               |
|                     |               |
|                     |               |
|                     |               |
|                     |               |
|                     |               |
|                     |               |
|                     |               |
|                     |               |
|                     |               |
|                     |               |
| J                   |               |
|                     |               |
| Help                |               |

**9.** This screen allows you to link values in any column that you have mapped to a boolean attribute to true or false for that attribute. Select an appropriate value for each pair of values in each boolean column, and then click Next to go to the next screen:

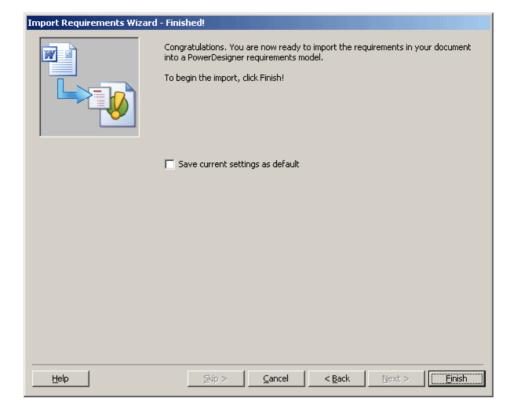

**10.** This final screen invites you to save your current settings as the default. Click Finish to begin the import.

The RQM is created in the PowerDesigner workspace, and the Files folder in the Browser contains the file of the linked Word document:

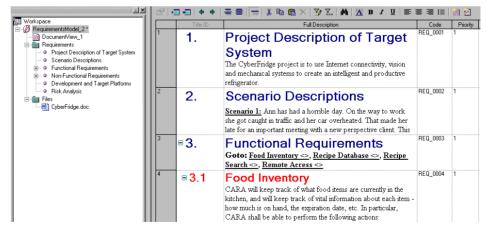

You can also import a Word document into an existing RQM or one of its packages as follows.

#### Links Between an RQM and a Word Document

If you select to create a link between the RQM and Word document during the import process, then they will be synchronized and can be updated when either changes.

#### Word Document Properties Sheet

A Word document is linked to an RQM (or package) through custom properties and requirement tags, and the link details are displayed on the *Custom* tab of the Word document's property sheet.

To display the document property sheet, select **File > Properties** from within Word.

| CyberFridge2.doc Properties                |                                                                                                    |                                                           |  |
|--------------------------------------------|----------------------------------------------------------------------------------------------------|-----------------------------------------------------------|--|
| General Summary Statistics Contents Custom |                                                                                                    |                                                           |  |
| Name:                                      | Checked by<br>Client<br>Date completed<br>Department<br>Destination<br>Disposition                                      | Add<br>Delete                                             |  |
| Туре:                                      | Text 💌                                                                                                    |                                                           |  |
| Value:                                     | Lin                                                                                                    | k to content                                              |  |
| Properties:                                | Name<br>Requirements Model ID<br>Requirements Model Name<br>File Path of the Requirements Model<br>Synchronization Date | Value<br>{1F863E96<br>Requireme<br>C:\TEMP\C<br>23/09/200 |  |
|                                            |                                                                                                    |                                                           |  |
| << Less                                    | Е ▼ ОК                                                                                                    | Cancel                                                    |  |

#### Custom Tags

The actual linking is performed by custom tags in the document:

[PERQM:{A7C188EB-DA79-4CC2-EL-G-42C7D8E23ED9};REQ\_0003]

#### **Functional**·Requirements¶

 $\textbf{Goto::} \underline{Food} \underline{Inventory}, \underline{Recipe} \underline{Database}, \underline{Recipe} \underline{Search}, \underline{Remote} \underline{Access}^{\circ \circ} \\ \P$ 

[#EDB.CM]]] [FEDB.CM\_{EBA.E3891-9213-++C3-899A-373948223E80 };REC\_000+]]

#### Food Inventory

CARA-will-keep-track-of-what-food-items-are-currently-in-the-kitchen, and-will-keep-track-of-vital-information-about-each-item---how-much-is-on-hand, the-expirationdate, etc.-In-particular, CARA-shall-be-able-to-perform-the-following-actions:-¶

#### User list¶

The OyberFridge shall give the user a list of all food items currently in its inventory. CARA shall order this list according to criteria set by the user. These criteria shall include, but will not be limited to food categories, alphabetical ist, and time remaining before the items should be removed from the inventory of generating the state of the inventory of the inventory

Each requirement is placed between a [PDRQM] tag with a unique ID to indicate its start, and a [/PDRQM] tag to indicate its end. To display the requirement tags, click the Show/Hidetool:

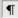

#### Browser Files Folder

The linked Word document is shown in the PowerDesigner Browser in a *Files* folder attached to the model (or package).

When an RQM contains packages, each package can be linked to a specific Word document. A package cannot be linked to more than one document.

If the model is itself linked to a document, only the requirements which do not belong to a package are linked to the document.

For example:

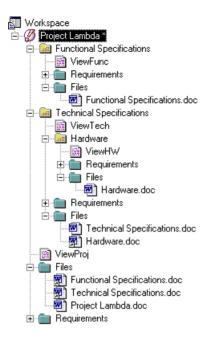

Note: The Files folder of the model item contains the model file and a shortcut for each package file.

#### Traceability Links

The link to the document is also shown on the **Requirement Traceability Links** tab of the property sheet of the model and each of the individual requirements:

#### CHAPTER 4: Working with Word Documents and RQMs

| Requirement Properties - Project Description of Target System (REQ_0001)      X         Related Glossary Terms       Notes       Related Diagrams       Dependencies       Traceability Links       Version Info         General       Detail       Requirement Traceability Links       User Allocations         The second second |                                                   |                                      |                            |         |
|----------------------------------------------------------------------------------------------------|---------------------------------------------------|--------------------------------------|----------------------------|---------|
|                                                                                                    | Linked Object 🔺 💌                                 | Link Type 💌                          |                            | Bookr 🔺 |
| •                                                                                                    | File 'CyberFridge.doc'<br>Use Case 'Recipe Agent' | Specification document Design object | Bookmark:project_descripti |         |
| << Less                                                                                                    |                                                   | OK Ca                                | ancel <u>A</u> pply        | Help    |

## Creating a Word Document from an RQM

You can export an RQM (or a package containing at least one requirement) into Word format to produce a document in a more portable format.

The following procedure assumes you have an RQM open in the workspace. Word need not be open.

- 1. In PowerDesigner, select Tools > Export as Word Document.
- **2.** [If the RQM has not been saved] The Save As dialog box will open. Select a directory and enter a file name for the model, and then click Save.
- 3. Word opens with the New dialog box:

#### CHAPTER 4: Working with Word Documents and RQMs

| New                                                                                | ?×                                      |
|------------------------------------------------------------------------------------|-----------------------------------------|
| General Legal Pleadings   Letters & Faxes   Memos   Other Do                       | ocuments Publications Reports Web Pages |
| Blank       Web Page       Spec.dot         Document       Veb Page       Spec.dot | Preview not available.                  |
|                                                                                    | OK Cancel                               |

- **4.** In the General tab, click Blank Document or a template icon (with a .dot extension you might want to use a template for predefined Word heading styles), and click OK.
- **5.** The Save As dialog box opens. Select a directory and enter a file name for the document, and then click Save.
- 6. The Export Table Mapping dialog opens. You can choose to:
  - Export composite requirements as headings and subheadings, or
  - Export composite requirements as table rows you can additionally select which properties to export in this mode, by selecting or deselecting the checkboxes to the left of the list, and the titles of table columns by editing the text in the Table Header column.
- Click OK to begin the export. The requirements are written to the document. Each requirement is placed between a [PDRQM] tag with a unique ID to indicate its start, and a [/PDRQM] tag to indicate its end:

[PEDG\_M]]] [PEDG\_M\_{39A198EC-E390-++3E-SE77-F%7E4++91D0\_3EEQ\_0002]]

[PDROM\_{1DE3828E-1011-4191-900E-1224E03A34213RED\_0001][

#### 2→ Scenario Descriptions¶

The RQM and the Word document are automatically linked, and the Word file is attached to the model (or the package), in the Files folder in the Browser:

<sup>1 →</sup> Project Description of Target System

The CyberFridge project is to use Internet connectivity, vision and mechanical systems to create an intelligent and productive refrigerator, with Many of our daily tasks revolve around the refrigerator, and a CyberFridge would allow the automation of many of these routine tasks. "Our project is a specific system to determine what recipe you would like to it, and it by work on with the times to make it reside in your kitchen. Specifically known as: C. A. R. 4. (Clifford Automated Recipe Agent) there ip e-go would like to its, and its you know if the times to make it reside in your kitchen. Specifically known as: C. A. R. 4. (Clifford Automated Recipe Agent) there ip e-go would like to its, and its your work on the its and telling to its user the items which are lacking for a certain recipe and those items which currently reside in the fridge. CARA will therefore cross index the current investory of the fridge and are cipe database in order to suggest what meals to make and what ingredients are to be bought (i.e. our grocery its). The recipe database will essentially have recipes of specific types of dishes (ex. Chinese, Italian, etc.) which the family living in the home would like to eat. The database will also record the more popular dishes selected previously, which are determined by the number of times a certain dishis requested in relation to other dishes. Our database can also be updated to add new recipes a distribution af

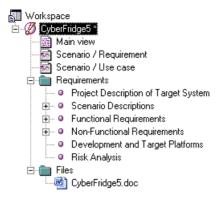

# Inserting an RQM into an Existing Word Document

You may want to insert an RQM or one of its packages into an existing Word document. This would allow you to insert a list of requirements maintained in an RQM into a more general project document.

The following procedure assumes you have an RQM open in the workspace, which is not linked to an existing document. Word need not be open.

- 1. In PowerDesigner, select Tools > Merge with an Existing Word Document to display the Open dialog box.
- 2. Navigate to the required Word file and click Open. Note that, if Word is already open, you may need to click its blinking taskbar button.

PowerDesigner parses the document to determine its structure and then the Select a Place in Document dialog box opens:

**3.** Expand the Entry points node and all its sub-nodes, and select a title beneath which you want to insert the requirements:

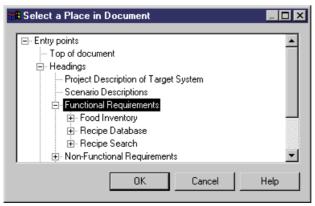

- 4. Click OK to begin the insertion of the RQM in the document. When the process is complete, the RQM and the Word document are automatically linked, and the Word file is attached to the model (or the package), in the Files folder in the Browser.
- **5.** Double-click the Word file in the Browser tree view to open it and view the added requirements.

# Updating a Word Document Linked to an RQM

You can update a Word document linked to an RQM so that it includes any changes made in the model.

**Note:** If you add graphics to a linked Word document, do not try to update the document from the RQM, you will lose the graphics. Modify the document and then update the model from the document.

- **1.** In PowerDesigner, open an RQM previously linked to a Word document and make any necessary changes.
- 2. Right-click the model or package entry in the Browser and select Update Word Document. Word is launched and the document is parsed and updated.

# Updating an RQM Linked to a Word Document

You can update an RQM linked to a Word document so that it includes any changes made in the document.

1. In Word, open a document previously linked to an RQM and make any necessary changes.

**Note:** When editing a Word document linked to an RQM we strongly recommend that you make visible the Field Codes (select **Tools > Options**, and select Field Codes in the Show group box). Edits to an existing requirement must be made within its [PDRQM] tags, and new requirements must be added outside of these tags.

- 2. Select **Requirements** > **Create/Update a Requirements Model** to open the Import Requirements Wizard to step 3, which displays all the requirements titles in a tree format. The titles already linked to a requirement have their check box selected and grayed. You cannot deselect them. Any new requirements are selected but not grayed and requirements that have been deleted are no longer visible-.
- **3.** Select or deselect headings to import as required, and then click Finish to begin the update. The Merge Models dialog box opens, with the structure of the modified Word document displayed in the left panel, and the existing RQM displayed in the right panel:

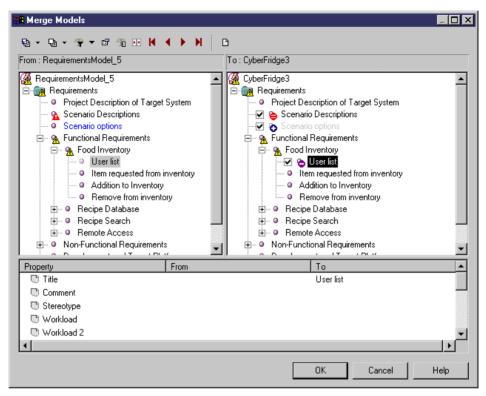

4. Review your changes and then click OK to update the RQM.

## **Unlinking RQMs and Word Documents**

You can detach an RQM from a Word document in Word by selecting **Requirements** > **Detach the Document from the Requirements Model** or in PowerDesigner by deleting the Word file in the Browser.

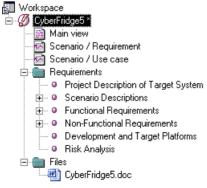

The requirement tags are deleted from the Word file, which is removed from the **Requirement Traceability Links** tab of the model, package, and requirements property sheets.

# Index

add requirements in Requirements tab 25 attach

design object to requirement 23 requirement to design object 25

## В

bookmark (RQM) 27 business rule activate business rule (RQM) 35 definition (RQM) 35

## С

check model 37 package 40 check model (RQM) glossary term 40 group 39 requirement 37 user 38 check-list MS Word / RQM 43 code user defined for requirement 5 create MS Word document from RQM 54 create RQM from MS Word document 44 customize list of values (RQM) 21

## D

description text font 12 design object link to requirement 22 detach MS Word document from RQM 58 RQM from MS Word document 58 document view 10

## Ε

export requirements as design objects 28

extension 6 extension file 6 external file link to requirement 22

## F

filter expression 13 operator 13 wildcards 13 font description text and title 12 functional overview (RQM) 1

## G

glossary term check 40 create 34 definition 34 properties 35 group check 39 create 33 group (RQM) definition 33 dependencies 33

#### Η

hierarchy package (RQM) 31

## I

import design objects as requirements 29 insert RQM into existing MS Word document 56

#### L

filter 13

link RQM (or package) to MS Word document 51 list

**Requirements Modeling** 

#### Index

U column 13

#### Μ

matrix view traceability 15 user allocation 18 model model options 5 properties 4 model options 5 modeling environment customize 5 MS Word document bookmark 27 create from RQM 54 create RQM 44 detach from RQM 58 import as RQM 44 insert RQM into existing MS Word document 56 requirement tags 51 update from RQM 57 update RQM 57

## 0

operator 13

## Ρ

package check 40 create 31 properties 32 package (RQM) add requirements 31 define 31 hierarchy 31 sub-package 31

#### R

requirement 19 check 37 create 19 customize list of values 21 link to design object 22 link to external file 22

link to requirement 22 properties 19 user-defined code 5 views 9 requirement tags 51 requirement traceability link 22 define bookmark 27 requirement view create 9 requirements document view customize columns and filter rows 12 definition 10 title and description fonts 12 requirements model create 2 definition 1 functional overview 1 objects 9 title fonts 12 workloads 30 ROM check model 37 create 2

#### S

sub-package hierarchy (RQM) 31

## Т

title font 12 traceability link 7 main document 51 traceability matrix type 15 traceability matrix view 15

## U

update MS Word document from RQM 57 RQM from MS Word document 57 user create 33 properties 33 user (RQM) check 38 definition 33 dependencies 33 user allocation matrix view definition 18

#### V

view (RQM) 9 properties 15 requirements document view 10 traceability matrix type 15 traceability matrix view 15 user allocation matrix view 18

#### W

wildcard 13

wizard (RQM) export 28 import 29 workload (for model) 30

# X

xem 6

Index